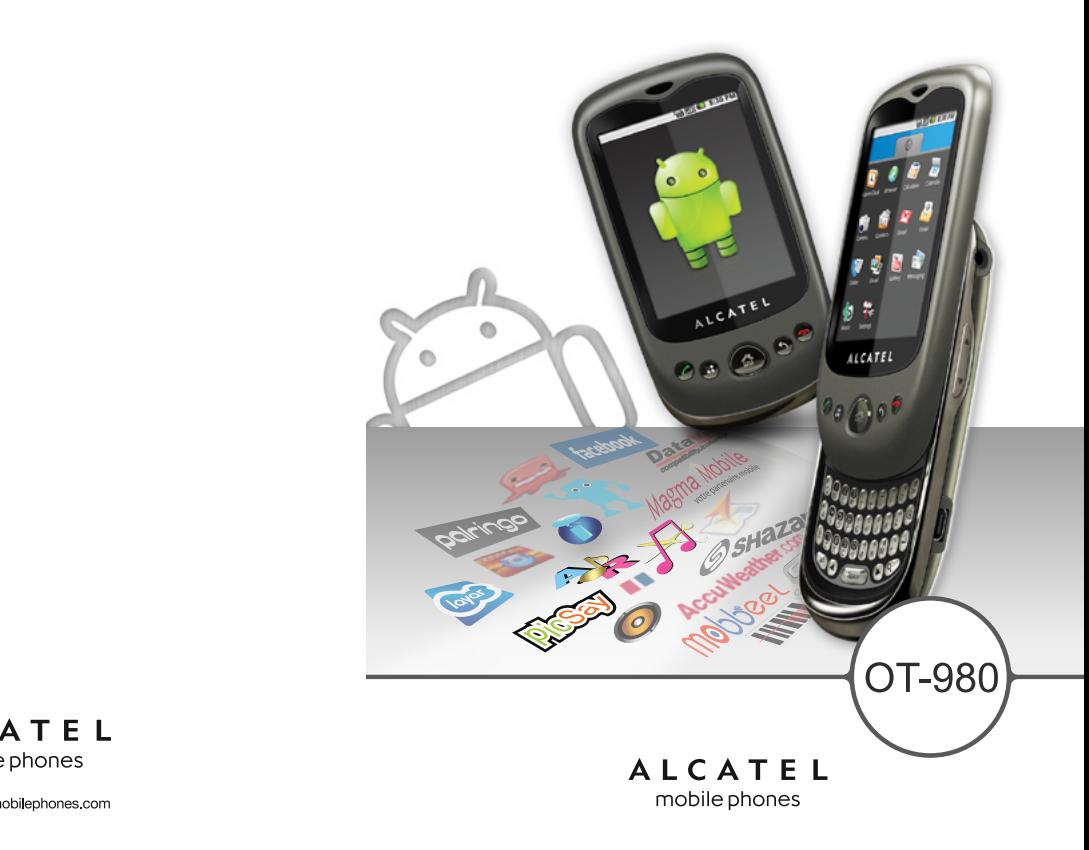

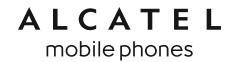

## **Оглавление**

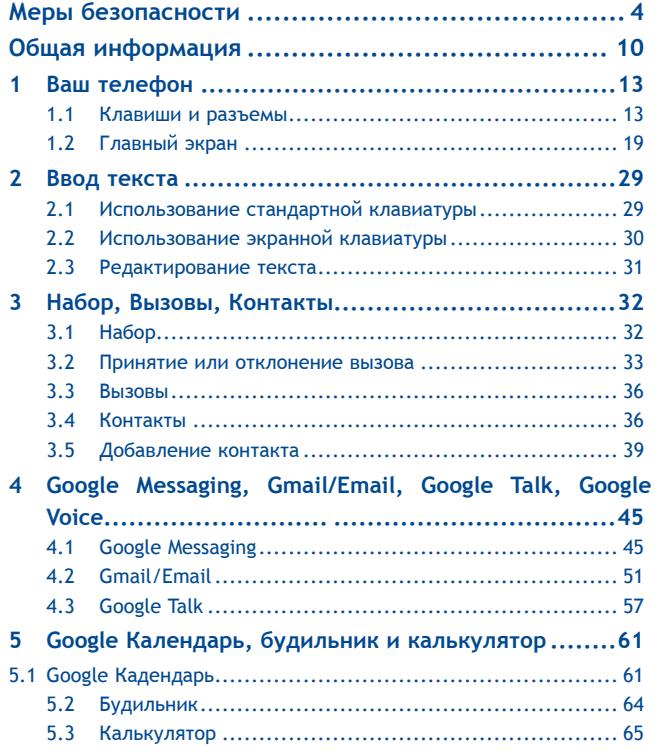

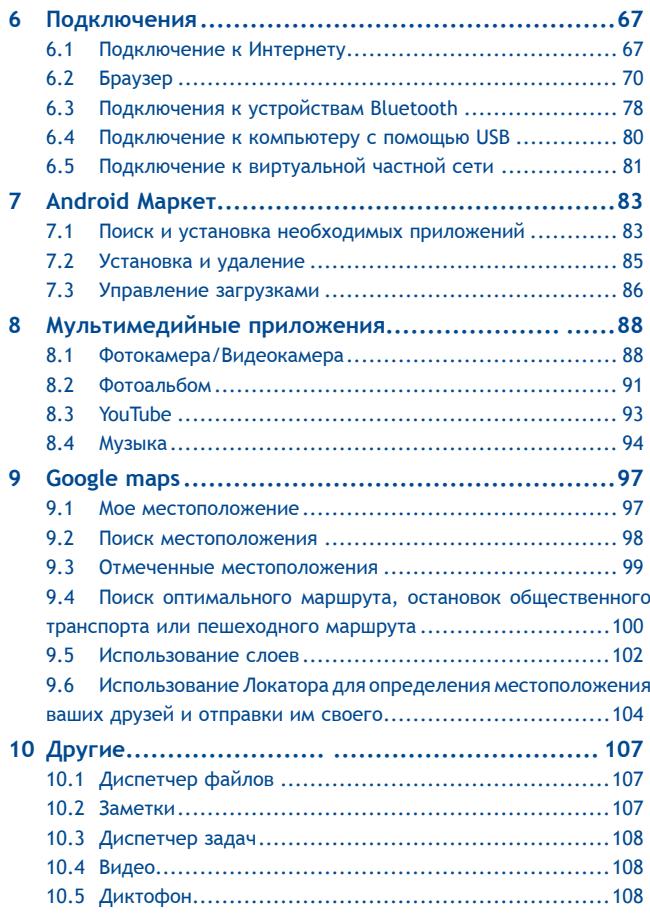

<span id="page-2-0"></span>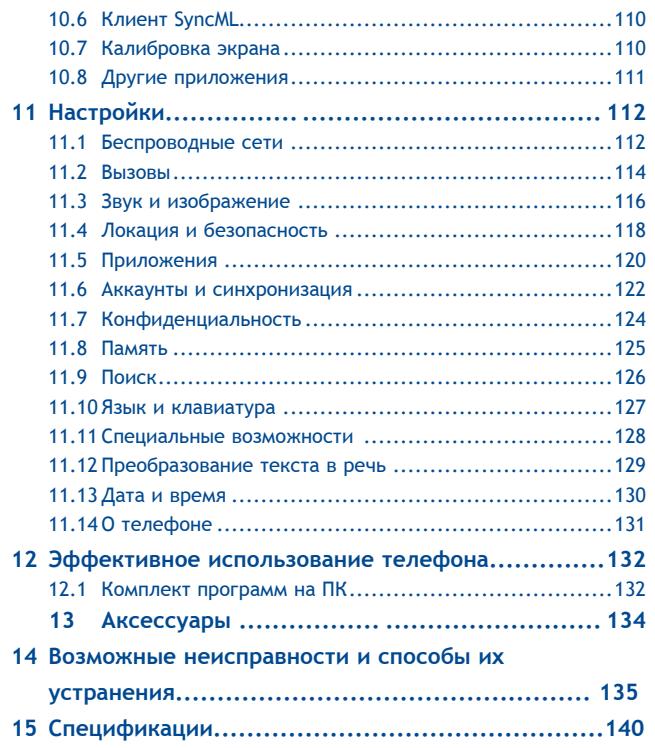

## **Меры безопасности ................**

Перед началом эксплуатации телефона внимательно прочитайте эту главу. Производитель не несет ответственности за ущерб, причиненный в результате неправильной эксплуатации телефона, не соответствующей правилам, приведенном в данном руководстве.

#### **• МЕРЫ БЕЗОПАСНОСТИ В АВТОМОБИЛЕ:**

Проведенные исследования показали, что использование мобильного телефона в движущемся транспортном средстве представляет реальную угрозу, даже при использовании громкой связи (специальным автомобильным набором, гарнитурой "наушник-микрофон" и т.д.), и поэтому мы настоятельно рекомендуем водителям пользоваться телефоном только во время остановок.

Находясь за рулем, не используйте свой телефон и наушники для прослушивания музыки или радио. Такое использование наушников потенциально опасно, а в некоторых регионах даже официально запрещено.

Включенный телефон испускает электромагнитные волны, которые могут создавать помехи работе электронных систем автомобиля, таких как система антиблокировки тормозов (ABS) или надувные подушки безопасности (Airbag). Во избежание проблем рекомендуется:

- не помещать телефонный аппарат на приборную доску и вблизи подушек безопасности

- выяснить у поставщика или изготовителя автомобиля, насколько надежно защищены от помех его электронные системы.

## **• УСЛОВИЯ ЭКСПЛУАТАЦИИ:**

Рекомендуется время от времени выключать телефон, чтобы улучшить его работу. Всегда выключайте телефон перед посадкой в самолет.

Не включайте телефон на территории медицинских учреждений, кроме специально отведенных мест. Мобильные телефоны, как и многие другие бытовые приборы, могут создавать помехи работе электрических и электронных устройств, использующих радиочастоты.

Отключайте телефон, если рядом с вами находится газ или легко

воспламеняющиеся жидкости.Строго соблюдайте правила использования мобильных телефонов,вывешенные на складах ГСМ, бензозаправочных станциях, химических заводах или в любом ином месте, где имеется риск взрыва.

Следите за тем, чтобы включенный телефон находился на расстоянии не менее чем 15 см от медицинских приборов, таких как кардиостимулятор, слуховой аппарат, инсулиновый инжектор и т.д.

При разговоре всегда держите телефон со стороны, противоположной кардиостимулятору или слуховому аппарату, если вы ими пользуетесь.Во избежание негативных воздействий на слух сначала примите входящий звонок нажатием клавиши, и только затем подносите телефон к уху.

Кроме того, при пользовании громкой связью не подносите телефон близко к уху, поскольку усиленный звук может повредить слух.

Не позволяйте детям использовать телефон и/или играть с телефоном и аксессуарами без присмотра взрослых. Поскольку телефон содержит элементы, которые могут вызвать аллергическую реакцию, при замене его корпуса рекомендуется принять необходимые меры предосторожности.

Бережно обращайтесь со своим телефоном и храните его в чистом, незапыленном месте.Защищайте телефон от воздействия неблагоприятных внешних условий (влажности, дождя, попаданий жидкости внутрь, пыли, морского воздуха и т.п.).

Производитель рекомендует эксплуатировать телефон при температуре от -10°C до +55°C.При температуре свыше +55°C изображение на экране может выглядеть смазанным. Это проблема временная и опасности не представляет.

Вызов экстренных служб может быть недоступен в некоторых сетях. Никогда не полагайтесь только на свой мобильный телефон в экстренных случаях.

Не вскрывайте, не разбирайте и не пытайтесь отремонтировать телефон самостоятельно.

Берегите его от падений или других сильных динамических воздействий.

Не наносите никаких красок на телефон.

Пользуйтесь только теми аккумуляторами, зарядными устройствами и аксессуарами, которые рекомендованы компанией TCT Mobile Limited, а также ее филиалами, и совместимы с вашей моделью телефона. Компания TCT Mobile Limited и ее филиалы не несут ответственности за ущерб, вызванный использованием нерекомендуемых аккумуляторов или зарядных устройств.

Не забывайте делать резервные копии или сохранять в письменном виде все важные сведения, хранящиеся в телефоне.

Некоторые люди под действием вспышек света, производимых электронными играми, могут быть склонны к приступам эпилепсии, временным замутнением сознания или провалам в памяти.Такие симптомы могут проявиться у человека, ранее их не испытывавшего. Если в вашей семье наблюдались такие случаи, проконсультируйтесь с врачом, прежде чем играть в видеоигры на своем телефоне или использовать другие его функции, производящие яркие вспышки света.

Родители должны присматривать за детьми, когда они играют в видеоигры или используют функции мобильного телефона с яркими световыми эффектами.

Если возникают следующие симптомы: конвульсии, глазные и мышечные судороги; потеря сознания, неконтролируемые движения и потеря ориентации, необходимо прекратить игру, отключить световые эффекты на мобильном телефоне и проконсультироваться с врачом. Чтобы предотвратить появление подобных симптомов, примите следующие меры:

- Не играйте в игры и не используйте яркие световые эффекты на телефоне, если вы устали и нуждаетесь в отдыхе.
- Ежечасно делайте 15-ти минутные паузы.
- Играйте в хорошо освещенном помещении.
- Всегда держите телефон на достаточном расстоянии от глаз.

- Почувствовав тяжесть в руках и запястьях, сразу прекратите игру и не возобновляйте ее в течение нескольких часов.

- Если тяжесть в руках, запястьях и предплечьях не проходит, прекратите играть и обратитесь к врачу.

При игре на мобильном телефоне иногда можно почувствовать некоторый дискомфорт в руках на уровне запястий и плеч, в шее или других частях тела. Во избежание проблем с сухожилиям, запястьями или других осложнений опорно-двигательного аппарата, следуйте рекомендациям.

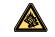

 Продолжительное воздействие звука высокой громкости, прослушиваемого на музыкальном проигрывателе, может привести к нарушениям слуха. Не устанавливайте большую громкость для наушников. Используйте только те наушники, которые рекомендованы компанией TCT Mobile Limited и ее филиалами.

## **• НЕПРИКОСНОВЕННОСТЬ ЧАСТНОЙ ЖИЗНИ:**

Вы должны соблюдать законы и правила, относящиеся к фотографированию и записи звука с помощью мобильного телефона. В соответствии с этими законами и правилами, в некоторых странах может быть строго запрещено фотографирование людей и запись их высказываний для последующего воспроизведения и распространения. Это считается вторжением в их частную жизнь. Владелец телефона обязан соблюдать права других людей на частную жизнь и спрашивать разрешение на запись частных и конфиденциальных переговоров, а также фотосъемку частных лиц. Оператор связи, а также производители, поставщики и продавцы отказываются от любой ответственности, связанной с незаконным использованием вашего телефона.

#### **• АККУМУЛЯТОР:**

Прежде чем вынуть аккумулятор из телефона, убедитесь в том, что он выключен. При работе с аккумулятором соблюдайте следующие меры безопасности:

- не вскрывайте аккумулятор (это создает риск токсичных испарений и ожогов),
- не протыкайте и не разбирайте аккумулятор, не замыкайте его полюса,
- не бросайте аккумулятор в огонь или в бытовой мусор, не подвергайте его воздействию температур свыше +60°С.

Выбрасывая аккумулятор, соблюдайте действующее в вашей стране

законодательство по охране окружающей среды. Используйте аккумулятор только по назначению.

Никогда не пользуйтесь поврежденными аккумуляторами и аккумуляторами, не рекомендованными компанией TCT Mobile Limited и/или ее филиалами.

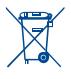

Этот знак на вашем телефоне, аккумуляторе и различных аксессуарах обозначает, что после того, как вы перестали ими пользоваться и хотите их выбросить, эти устройства нужно сдать в специальные центры сбора отходов, такие как:

- городские свалки, снабженные специальными баками для сбора данных устройств,

 - баки для сборки электронных отходов в пунктах продажи

В последствие эти отходы будут переработаны, что позволит избежать выбросов вредных веществ в окружающую среду, а также повторно использовать материалы, содержащиеся в переработанных устройствах.

#### **В странах Европейского Союза:**

Эти центры сбора электронных отходов доступны для всех и бесплатны.

Любая аппаратура, помеченная таким знаком, должна быть сдана в центры сбора. **В странах вне Европейского Союза:**

Если в вашей стране существуют соответствующие центры сбора и

переработки электронных отходов, помеченная этим знаком аппаратура не должны выкидываться с бытовым мусором, а сдаваться в эти центры сбора для дальнейшей переработки.

**ОСТОРОЖНО:** РИСК ВЗРЫВА, ЕСЛИ БАТАРЕЙКА ЗАМЕНЕНА БАТАРЕЙКОЙ НЕВЕРНОГО ТИПА. ИЗБАВЛЯЙТЕСЬ ОТ ИСПОЛЬЗОВАННЫХ БАТАРЕЕК В СООТВЕТСТВИИ С ИНСТРУКЦИЯМИ.

## **• ЗАРЯДНЫЕ УСТРОЙСТВА**

Зарядные устройства, предназначенные для вашего телефона, работают при температурах от 0°С до +40°С. Они полностью отвечают стандартам безопасности, установленным для информационно-технологического и офисного оборудования. Из-за различий в спецификациях на электротехническое оборудование, действующих в разных странах, приобретенное в одной стране зарядное устройство может не работать в другой стране. Использовать зарядные устройства для посторонних целей запрещается.

#### **• ЭЛЕКТРОМАГНИТНОЕ ИЗЛУЧЕНИЕ:**

Гарантия соответствия международным стандартам (ICNIRP) и европейской директиве 1999/5/СЕ (R&TTE) является обязательным условием для выпуска на рынок любой модели мобильного телефона. Главное требование этих стандартов и директив состоит в защите здоровья и обеспечении безопасности потребителей и окружающих.

ВАШ МОБИЛЬНЫЙ ТЕЛЕФОН СООТВЕТСТВУЕТ МЕЖДУНАРОДНЫМ И ЕВРОПЕЙСКИМ НОРМАМ ВОЗДЕЙСТВИЯ ЭЛЕКТРОМАГНИТНЫХ ВОЛН НА ОРГАНИЗМ ЧЕЛОВЕКА.

Ваш мобильный телефон – это радиоприемник и радиопередатчик. Он разработан и изготовлен с учетом предельно допустимых норм воздействия радиоволн на человеческий организм. Эти нормы бывают международными (ICNSRP)(1) и региональными (рекомендация Совета Европы 1999/519/ ЕС)(2). На их основе устанавливаются предельно допустимые параметры для всех бытовых радиоэлектронных приборов. Эти требования были разработаны группами независимых экспертов на строго научной основе.

Они включают значительный резерв безопасности, который гарантирует безопасность всех лиц, независимо от их возраста и состояния здоровья.Предельно допустимый уровень электромагнитного излучения мобильных телефонов определяется с помощью единицы измерения, которая называется "SAR" (Specific Absorption Rate - удельная поглощенная доза). Предельная величина этой дозы, установленная международными организациями и Советом Европы, составляет 2 Вт/кг (с усредненным значением на каждые 10 г человеческого тела). При определении параметров SAR телефоны работают в стандартных режимах на максимальной мощности во всех диапазонах частот.

Таким образом, доза облучения SAR определяется на самом высоком уровне мощности, хотя ее реальный уровень, как правило, находится намного ниже максимальных значений. Это происходит, потому что телефон автоматически выбирает минимальный уровень мощности, достаточный для надежного соединения с сетью. Чем ближе вы находитесь к антенне базовой станции, тем меньше мощность сигнала, излучаемого мобильным телефоном.Максимально допустимая величина SAR, протестированная на данной модели телефона при использовании непосредственно возле уха, в соответствии с существующими стандартами составляет 0,64 Вт/кг.

По мнению экспертов Всемирной Организации Здравоохранения (ВОЗ), в настоящее время нет никаких научных данных, подтверждающих необходимость использования специальных мер предосторожности при работе с мобильными телефонами.

Тем не менее, те, кто придерживается иного мнения, могут ограничить время пользования телефоном за счет сокращения продолжительности звонков, а также с помощью устройств громкой связи и других средств, позволяющих держать телефон на значительном расстоянии от головы человека (см. официальный документ ВОЗ №193). Дополнительную информацию о воздействии электромагнитных полей на человеческий организм можно получить на сайте: http://www.who.int/peh-emf. Несмотря на то, что опасность использования телефона не была когда-либо подтверждена, Всемирная организация здравоохранения рекомендует в качестве меры предосторожности использовать телефон с хорошим уровнем приема сети мобильной связи, в соответствии с показателями на дисплее (4 – 5 символов, обозначающих качество приема). Беременным женщинам также рекомендуется во время связи держать телефон вдали от живота; а подросткам – вдали от нижней брюшной полости.

Ваш телефон оснащен встроенной антенной. Чтобы обеспечить максимальное качество работы телефона, не трогайте антенну и предохраняйте ее от повреждений.

Поскольку мобильный телефон является многофункциональным устройством его можно использовать на большом расстоянии от головы. Мобильное устройство так же можно использовать с наушниками или с кабелем USB. Если вы используете другие аксессуары убедитесь, что устройство не содержит металл; держите телефон на расстоянии минимум 2 см от вашего тела.

- (1) Требования ICNIRP действуют в следующих регионах: Центральной Америке (кроме Мексики), Южной Америке, Южной и Северной Африке, Азиатско-Тихоокеанском регионе (кроме Кореи) и Австралии.
- Европейская рекомендация (1999/519/СЕ) действует в следующих регионах: Европе, Израиле.

#### <span id="page-5-0"></span>**• ЛИЦЕНЗИОННАЯ ИНФОРМАЦИЯ**

保

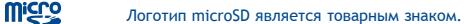

Товарный знак и эмблемы Bluetooth принадлежат корпорации Bluetooth SIG, и любое их использование компанией TCT Mobile Limited и ее филиалами осуществляется в рамках соответствующей лицензии. Другие товарные знаки и названия продуктов являются собственностью соответствующих владельцев..

## OT-980 Bluetooth QD ID B016877

 Логотип Wi-Fi является сертификационным знаком Wi-Fi Alliance.

Google,логотип Google, Android, логотип Android, Google Search, Google Maps, Gmail, YouTube, Android Market, Google latitude и Google Talk являются товарным знаком Google Inc.

# **Общая информация ................**

- • **Адрес в Интернете:** www.alcatel-mobilephones.com
- • **Номер горячей линии:** см. брошюру "TCT Mobile Services" или информацию на нашем веб-сайте.

Кроме того, на нашем сайте вы можете просмотреть раздел "Часто задаваемые вопросы" или задать вопрос, связавшись с нами напрямую по электронной почте.

Электронная версия данного руководства пользователя на английском и других языках доступна на нашем сайте: **www.alcatel-mobilephones.com**

Ваш телефон является аппаратом, предназначенным для передачи и приема телефонных вызовов. Он работает в сетях GSM/GPRS/EDGE с диапазонами (850/900/1800/1900 MHz) или UMTS с диапазонами (900/2100 MHz).

# $CE$  1588 $D$

Данный телефон соответствует основным требованиям и соответствующим предписаниям директивы 1999/5/СЕ. С полным вариантом текста "Заявления о соответствии" для вашего телефона можно ознакомиться на веб-сайте: www.alcatel-mobilephones.com.

## **Защита от кражи (1)**

Ваш мобильный телефон имеет идентификационный номер IMEI (серийный номер продукта). Этот номер указан на наклейке на упаковке и записан в память телефона. Чтобы узнать номер IMEI вашего телефона, введите \* # 06 # и сохраните этот номер в безопасном месте. Он может понадобиться для сообщения в правоохранительные органы в случае кражи телефона.

## **Заявление от освобождения от ответственности**

Между описанием в руководстве пользователя действительными функциями телефона могут наблюдаться некоторые расхождения в зависимости от выпуска программного обеспечения или от особенностей услуг вашего оператора связи.

Компания TCT Mobile не несет юридической ответственности за любые различия, если таковые имеются, за их последствия, ответственность за это несут исключительно операторы сети.

Этот телефон может содержать данные, включая приложения и програмное обеспечение, которые предоставляются сторонними лицами для использования в телефоне ("Приложения сторонних лиц").

Всеприложениятретьихсторонвэтомтелефонепредоставляются "как есть", без каких либо гарантий, прямых или косвенных, в том числе товарной гарантии, предназначенные для определенного использования, совместимые с другими данными и приложениями без нарушения авторских прав. Компания TCT Mobile выполнила все обязательства, возлагаемые на нее как на производителя мобильных устройств и мобильных телефонов с учетом соблюдения Прав Интеллектуальной собственности. TCT Mobile не несет ответственности за банкротство или несостоятельность третьих лиц, чьи приложения используются на данном устройстве.

TCTMobile не несет ответственности за претензии, иски или какие либо иные действия, возникающие в результате использования или попытки использования приложений сторонних лиц. Кроме того, приложения сторонних лиц, которые в настоящее время предоставляются бесплатно компанией TCT Mobile, в будущем могут потребовать платные обновления; TCT Mobile отказывается от ответственности в отношении дополнительных расходов, которые в дальнейшем могут понести покупатели. Наличие приложений может изменяться в зависимости от страны и оператора сети, где используется телефон; ни в каких случаях TCT Mobile не несет ответственности за доступные приложения и програмное обеспечение данного устройства. Таким образом, TCT Mobile не несет ответственности за отсутствия одного или нескольких приложений, так как его наличие зависит от страны покупателя и его оператора сотовой сети.. TCT mobile оставляет за собой право в любой момент добавить или удалить приложения сторонних лиц без предварительного уведомления; ни в каких случаях TCT Mobile не несет ответственности перед покупателем за какие-либо последствия которые могут возникнуть после удаления данных приложений.

<sup>(1)</sup> Свяжитесь с вашим оператором сотовой связи, чтобы проверить наличие этой услуги.

# <span id="page-7-0"></span>**1 Ваш телефон**

## **1.1 Клавиши и разъемы**

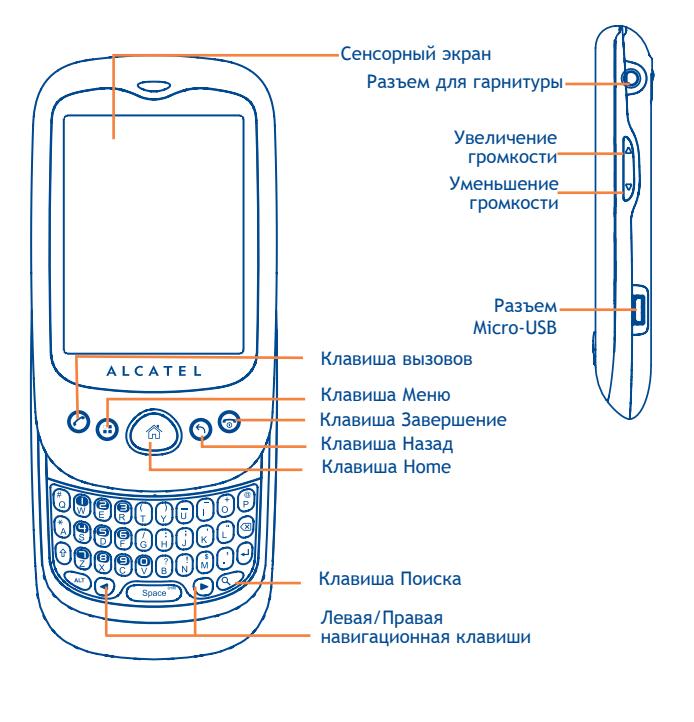

- • Принять вызов/Осуществить вызов
	- • Доступ к Вызовам
	- Вернуться к экрану текущего вызова если вы используете другие приложения во время разговора
- Для быстрого доступа к меню нажмите с Главного ൈ экрана пункт **Настройки** или панели Уведомлений; Доступ к быстрому поиску; Настройка приложений или обоев Главного экрана.
	- На других экранах нажмите для просмотра списка опций.
	-
	- Короткое нажатие: Вернуться на Главный экран или на центральную его часть, если вы находитесь на боковых экранах.

Долгое нажатие: Просмотр недавно используемых приложений

- Вернуться в предыдущее меню или экран.
	- Короткое нажатие: Завершить вызов Заблокировать экран Долгое нажатие: Включение телефона, если он выключен. При включенном телефоне изменение параметров: Тихий режим, Режим "В самолете", Отключить питание.

Регулировка уровня громкости (во время вызова/ режим воспроизведения)

Открыть Поисковую строку для поиска информации в  $\sigma$ рамках приложения, телефона и интернета.

## / Перемещение влево/вправо

ALT+ Перемещение верх/вниз  $\Omega$ 

## **Перед началом работы**

**1.1.1 Подготовка к работе**

## **Снятие или установка задней панели телефона**

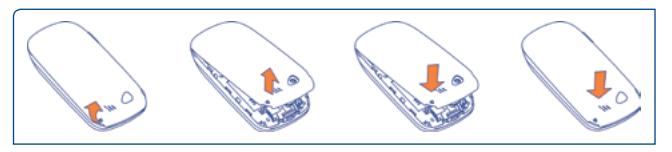

## **Установка или извлечение SIM-карты (1)**

Для осуществления вызовов вам необходимо вставить SIMкарту в телефон. Перед установкой или извлечением SIM-карты необходимо выключить телефон и извлечь аккумулятор.

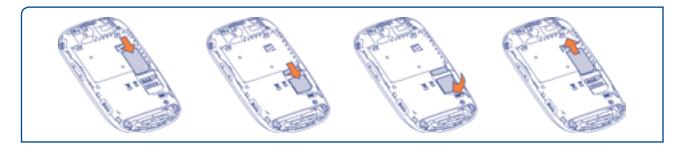

Поместите SIM-карту контактами вниз и вставьте ее в слот. Убедитесь, что карта вставлена правильно. Чтобы извлечь карту, слегка нажмите на нее и вытащите из слота.

<sup>(1)</sup> Уточните у вашего оператора сотовой сети стандарт вашей SIMкарты: 3V или 1.8V. Старые модели 5V не поддерживаются данной моделью телефона.

#### **Установка или извлечение аккумулятора**

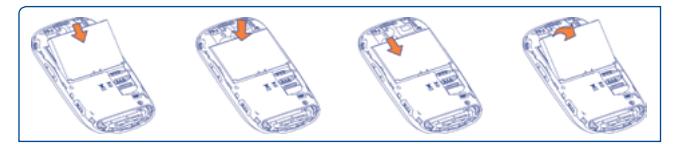

- Вставьте аккумулятор на место и защелкните его, затем установите заднюю панель телефона.
- Снимите заднюю панель телефона и извлеките аккумулятор.

#### **Установка или извлечение карты памяти (карта MicroSD)**

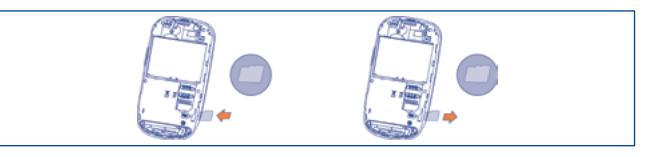

Вставьте MicroSD карту в слот контактами вниз до щелчка. При извлечении осторожно надавите на карту памяти до ее разблокировки.

При извлечении MicroSD карты во время работы телефона, для предотвращения повреждения карты памяти, вам необходимо предварительно ее отключить.

#### **Зарядка аккумулятора**

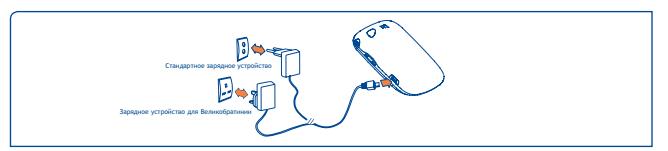

Подключение зарядного устройства.

- При полном разряде аккумулятора зарядка может начаться в течение 20 минут.
- Будьте осторожны, не прилагайте силы для того, чтобы вставить вилку в розетку.
- Перед подключением зарядного устройства убедитесь, что аккумулятор вставлен правильно.
- Розетка должна находиться вблизи телефона и быть легко доступной.
- При первом использовании вашего телефона полностью зарядите аккумулятор. (около 3 часов).

Рекомендуется полностью заряжать аккумулятор(

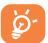

Зарядка завершена, когда останавливается анимация .

## **1.1.2 Включение телефона**

Удерживайте клавишу **Завершения**, пока телефон не включится, введите при необходимости ваш PIN код и затем подтвердите его. Отобразится Главный экран.

Если вы не знаете ваш PIN код или вы забыли его, свяжитесь с оператором вашей сотовой сети. Не храните ваш PIN код рядом с телефоном. Храните эту информацию в безопасном месте.

## **Первичная настройка вашего телефона**

При первом включении вашего телефона, для начала работы вам необходимо прикоснуться к логотипу Android и затем войти в ваш Google аккаунт для синхронизации электронной почты, контактов, календаря и других приложений Google (1).

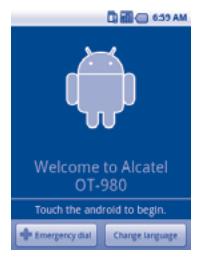

- • Введите ваше имя и пароль, затем нажмите **Войти**. Если вы забыли ваш пароль, вы можете перейти восстановить его на сайте: http://www.google.com. Если у вас нет аккаунта Google, вы можете создать его нажав на пункт **Создать**.
- Прочитайте на экране информацию об установке, затем нажмите **Продолжить.**
- • Установите дату и время, затем нажмите **Продолжить**.
- • Нажмите **Завершение установки**.

При включении телефона без SIM-карты, вы можете подключиться к сети Wi-Fi (см. раздел 6.1.2 Wi-Fi) для входа в ваш Google аккаунт, а также использовать другие функции.

<sup>(1)</sup> Доступность приложений зависит от страны и оператора сети.

## <span id="page-10-0"></span>**1.1.3 Выключение телефона**

Удерживайте клавишу **Завершения** до появления на Главном экране параметров телефона. Для выключения телефона выберите **Отключить питание**.

## **1.2 Главный экран**

Вы можете перенести любимые или часто используемые пункты меню (приложения, ярлыки, папки и виджеты) на Главный экран для быстрого доступа к ним. Нажмите клавишу **Home** для возврата на Главный экран.

## **Строка состояния**

• Индикаторы Статуса/Панель Уведомлений • Нажмите и потяните вниз для открытия  $m$  3:59 PM панели уведомлений. **Поисковая строка** Нажмите чтобы ввести текст для поиска. Нажмите чтобы воспользоваться голосовым поиском Нажмите на значок для открытия приложений, папок и т.д. **Вкладка приложений**

Нажмите и потяните вверх, чтобы открыть список приложений.

Главный экран является широкоформатным для обеспечения большего пространства для добавления приложений, ярлыков и т.д. Перемещайтесь влево и вправо по Главному экрану для его полного просмотра. Маленькие точки в левом и правом нижних углах показывают просматриваемый вами экран.

## **1.2.1 Использование сенсорного экрана**

#### **Прикосновение**

Для доступа к приложению нажмите на него.

## **Нажмите и удерживайте**

Для доступа к списку опций пункта меню, нажмите на него и удерживайте. Например, выберите контакт,нажмите на него и удерживайте, на экране появится список опций.

#### **Перемещение**

Прикоснитесь к объекту, чтобы перетащить его на другое место.

#### **Скольжение**

Скользите по экрану вверх и вниз для прокрутки приложений, изображений, веб-страниц….

#### **Флик**

То же, что и скольжение, только с большей скоростью.

#### **Изменение ориентации экрана**

Для автоматического изменения ориентации экрана с книжной на альбомную переверните телефон на бок.

## **1.2.2 Строка состояния**

В строке состояния вы можете просмотреть состояние телефона (с правой стороны) и уведомления (с левой стороны). Если строка состояния заполнится, появится иконка " •, нажмите на нее для просмотра скрытых иконок.

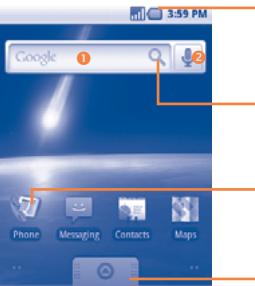

## **Иконки состояния**

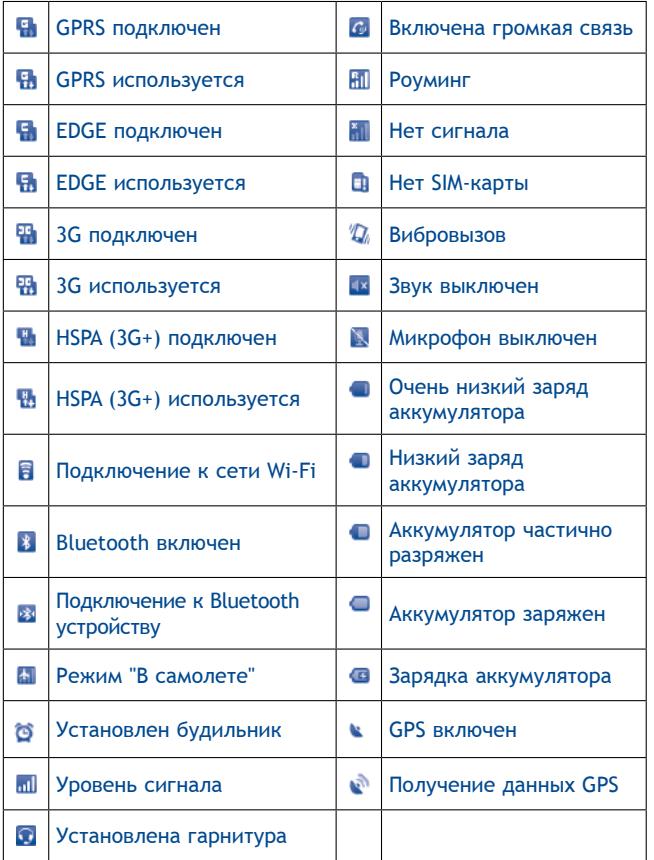

## **Иконки уведомлений**

 $\overline{\phantom{a}}$ 

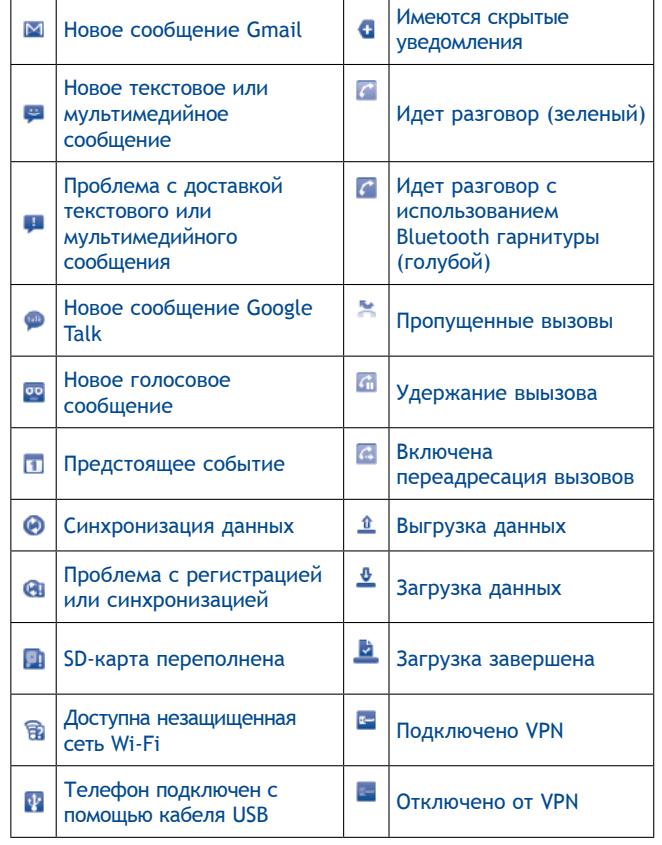

## **Панель уведомлений**

Нажмите и потяните вниз Строку состояния или нажмите клавишу **Меню** и далее **Уведомления** для открытия панели уведомлений. Нажмите и потяните вверх для ее закрытия. На панели Уведомлений, вы можете открыть напоминания и уведомления о которых свидетельствуют иконки или просмотреть информацию о беспроводных сетях.

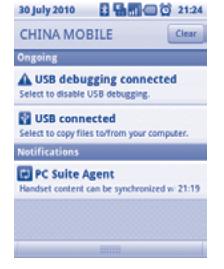

Нажмите **Сеат для очистки уведомлений (текущие уведомления** не удалятся).

## **1.2.3 Поисковая строка**

Телефон предоставляет функцию Поиска, которая может быть использована для поиска информации в рамках приложения, телефона или интернета.

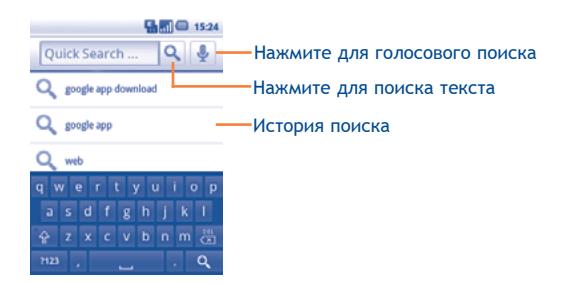

#### **Поиск текста**

- Нажмите <sup>Q</sup> с Главного экрана или нажмите клавишу Поиска с экрана приложений.
- Введите текст/фразу для поиска.
- Нажмите  $Q$ .

## **Голосовой поиск**

- Нажмите со строки поиска для открытия диалогового экрана.
- Скажите слову/фразу, которую вы хотите найти. Появится список результатов поиска для выбора.

## **1.2.4 Блокировка/разблокировка экрана**

Для защиты вашего телефона и личной информации, вы можете блокировать экран телефона различными способами.

**Для создания графического ключа разблокировки Главного экрана** (для подробной настройки см. раздел 11.4.2)

- • Нажмите клавишу **Меню** с Главного Экрана, выберите **Настройки**, далее **Локация и безопасность**\**Установить ключ**.
- При создании вашего собственного графического ключа, вы можете также нажать клавишу **Меню** для помощи.

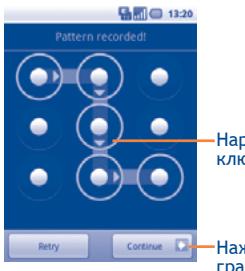

Нарисуйте ваш графический<br>ключ разблокировки

Нажмите для подтверждения графического ключа

#### **Блокировка экрана**

Нажмите клавишу **Завершение** для блокировки экрана.

#### **Разблокировка экрана**

Нарисуйте графический ключ, который вы создали для разблокировки экрана. Если вы не установили его для разблокировки экрана, перетащите зеленый значок блокировки вправо, чтобы разблокировать его.

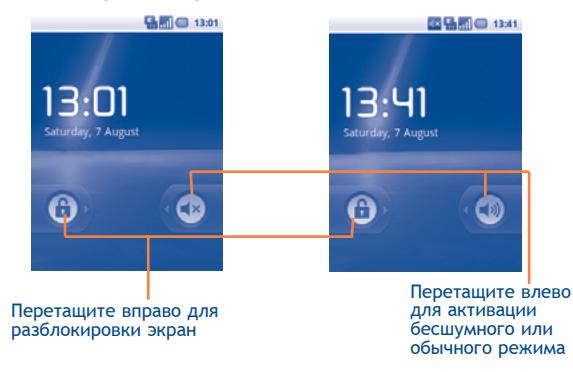

## **1.2.5 Персонализируйте ваш экран**

## **Добавить**

Нажмите и удерживайте пустое место на Главном экране или нажмите клавишу **Меню**, далее **Добавить**. Появится окно **Добавить на Главный экран**, предлагающее различные варианты.

- • **Ярлыки** Добавить ярлык на Главный экран, такой как Приложения, Закладки, Контакты и т.д.
- • **Виджеты** Добавить виджет на Главный экран, такой как Часы, Музыкальный плеер и т.д.
- • **Папки** Добавить папку на Главный экран, такие как Новая папка, Контакты с номерами телефонов и т.д.

Для улучшения организации пунктов Главного экрана (ярлыки, виджеты), вы можете добавить их в папки, нажав на них и перетащив в необходимую папку. Для того чтобы переименовать папку, откройте ее, нажмите и удерживайте заголовок папки для открытия диалогового окна Переименовать папку, затем введите новое название папки и подтвердите нажатием **OK**.

#### **Перемещение**

Для активации режима Перемещения, нажмите и удерживайте иконку, которую вы хотели бы переместить, затем перетащите ее на необходимое место и отпустите. Удерживайте иконку у левого или правого края экрана для того чтобы переместить иконку на другой экран.

## **Удаление**

Нажмите и удерживайте иконку, которую необходимо удалить, чтобы активировать режим перемещения. Перетащите иконку к верхней части вкладки Приложений, дождитесь когда она станет красной и затем отпустите.

#### **Настройка обоев**

Нажмите и удерживайте пустое место на Главном экране или нажмите клавишу **Меню** и выберите **Обои**, появится всплывающее окно **Выбрать обои из**, предлагая различные варианты. **Картинки** включают в себя ваши фотографии, которые вы сделали самостоятельно, обрезали или загрузили. **Фотоальбом** включает в себя все обои, хранящиеся на телефоне. Перемещайтесь влево или вправо, чтобы найти необходимое изображение, нажмите **Установить обои** для подтверждения выбора.

## **1.2.6 Строка приложений**

На Главном экране нажмите и потяните вверх для доступа к списку Приложений.

Для его закрытия, нажмите и потяните вниз.

#### **Просмотр недавно используемых приложений**

Для просмотра недавно используемых приложений, нажмите и удерживайте с Главного экрана клавишу **Home**. Нажмите на иконку для открытия необходимого приложения.

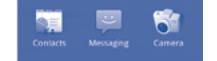

## **1.2.7 Регулировка громкости**

#### **Использование клавишу регулировки громкости**

Нажмите клавишу **Увеличение/уменьшение громкости** для регулировки громкости. При минимальном уровне громкости нажмите клавишу **Уменьшение громкости** один раз и ваш телефон перейдет в режим Вибровызова. Нажмите клавишу **Уменьшение громкости** еще раз и ваш телефон перейдет из режима Вибровызова в режим Без звука.

#### **Использование меню Настройки**

Нажмите клавишу **Меню** с Главного экрана,затем **Настройки\ Звук и изображение**, вы можете настроить громкость звонка, мультимедиа и мелодию телефона.

Кроме того, вы также можете легко переключаться между беззвучным и обычным режимом, обратившись к разделу 1.3.4.

# <span id="page-15-0"></span>**2 Ввод текста**

⋒

Ваш телефон оснащен 2 видами клавиатуры: Стандартной и Экранной.

## **2.1 Использование стандартной клавиатуры**

Раздвиньте телефон для использования стандартной клавиатуры.

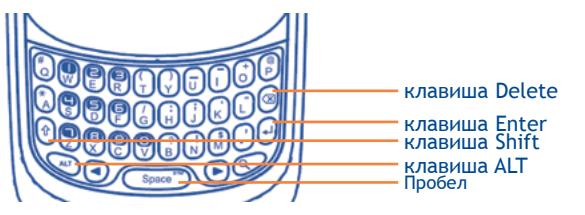

Одно нажатие: Ввод заглавной буквы Shift+Пробел: Выбор метода ввода

- По умолчанию на стандартной клавиатуре Вашего телефона активирован русский ввод букв. Для переключения на латинский ввод нажмите одновременно клавиши "Alt+Space" и выберите в открывшемся окне режим "Touch Pal". Для возврата в русскому вводу затем можете снова выбрать режим "Клавиатура Android".

Для набора букв "Щ,Ъ,Ь,Ю,Я" используйте длительное нажатие на клавишу с нужной буквой.

- Для поиска контактов/записей, начинающихся с букв "Щ,Ъ,Ь,Ю,Я" используйте последовательное нажатие клавиш Shift, Alt и нужной буквы.

Двойное нажатие: Режим блокировки ввода заглавных букв.

- Одно нажатие: Ввод символа وس Двойное нажатие:Блокировка режима ввода символов
- Пробел Space<sup>16</sup> ALT+Пробел: Доступ к Таблице символов Подтвердить выбор  $\Omega$ 
	- Переход на новую строку
- Удалить слово или символ |∞

## **2.2 Использование экранной клавиатуры**

Экранная клавиатура отображается автоматически, если программа требует ввода текста или цифр.

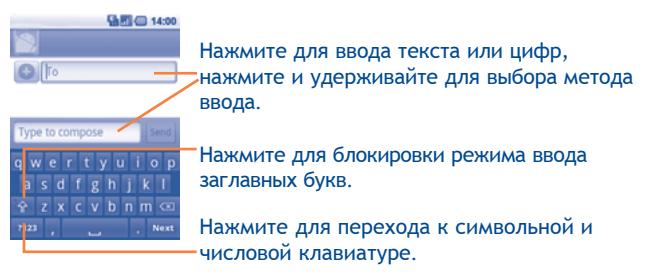

## **Настройка экранной клавиатуры**

Для доступа к настройке клавиатуры нажмите клавишу **Меню** с Главного экрана, выберите **Настройки**\**Язык и клавиатура**\ **Клавиатура Android**.

## <span id="page-16-0"></span>**Настройка ориентации экранной клавиатуры**

Для настройки ориентации экранной клавиатуры поверните телефон на бок или держите его вертикально. Вы также можете использовать настройки (нажмите клавишу **Меню** с Главного экрана, далее **Настройки**\**Звук и изображение**).

## **2.3 Редактирование текста**

Вы можете редактировать введенный текст.

- Нажмите и удерживайтевведенный текст
- • Отобразится список опций
- • Выберите необходимое действие (**Выделить все**, **Выделить текст**, **Вырезать все**, **Копировать все** и т.д.)

# **3 Набор, Вызовы, Контакты..**

**3.1 Набор............................................**

## **3.1.1 Осуществление вызова**

Пользователь может легко начать вызова с помощью **Набор**.

Войдите в это меню одним из следующих способов:

- Нажмите на вкладку Приложения с Главного экрана и выберите **Набор.**
- • Нажмите клавишу **Вызов**, затем выберите **Набор**.

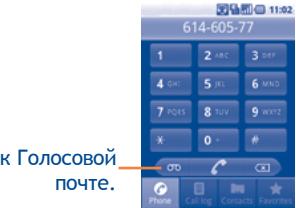

**Доступ** 

Введите необходимый номер или выберите номер из пункта **Контакты**, **Вызовы** или **Избранные** нажимая на соответствующие пункты, затем нажмите клавишу Вызов или нажмите **для** осуществления вызова. Набранный вами номер может быть сохранен в **Контактах** нажатием на пункт **Добавить контакт или** клавишей **Меню.**

Если вы допустили ошибку, вы можете удалить неправильную цифру нажатием на .

Для завершения вызова нажмите клавишу **Завершение**.

## **Международный вызов**

Чтобы осуществить международный вызов, нажмите и удерживайте для ввода "+", затем введите международный код страны и полный номер телефона и нажмите и или клавишу **Вызов**.

#### **Экстренные вызовы**

Если ваш телефон находится в зоне действия сети, наберите номер экстренной связи и нажмите клавишу **Вызов** или нажмите для осуществления эстренного вызова. Это возможно даже без SIM-карты и без ввода ПИН-кода.

## **3.2 Принятие или отклонение вызова**

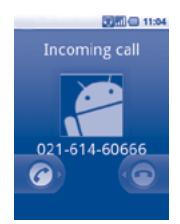

При поступлении входящего вызова, перетащите зеленый значок телефона вправо или нажмите клавишу **Вызова** для ответа. Отклоните вызов нажатием клавиши **Завершение**.

Если вы не хотите отвечать на входящий вызов, вы можете отклонить его, перетащив красный значок телефона влево. Вызывающий вас абонент будет переадресован на вашу Голосовую почту, чтобы оставить сообщение.

Для уменьшения громкости звонка при входящем вызове, нажмите клавишу **Уменьшение громкости**.

## **3.2.1 Вызов Голосовой почты**

Голосовая почта предоставляется вашим оператором сотовой связи для того, чтобы избегать пропущенные вызовы.

Голосовая почта работает в качестве автоответчика, к которому вы можете обратиться в любое время.

Для доступа к Голосовой почте нажмите **полими в кладку Набор.** 

Для того чтобы задать номер вашей голосовой почты, войдите в пункт **Настройки\Вызовы\Голосовая почта**.

Если вы получили новое голосовое сообщение, на строке Состояния высветиться иконка . Откройте панель Уведомлений и нажмите **Новое голосовое сообщение**.

## **3.2.2 Во время вызова**

Во время вызова, нажмите клавишу **Меню** для открытия списка опций. Для регулировки громкости во время разговора, нажмите клавишу **Увеличение/Уменьшение громкости**.

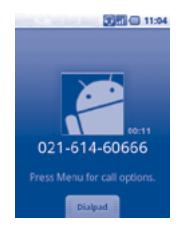

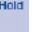

Нажмите для удержания текущего вызова. Нажмите на эту иконку для возвращения к вызову.

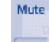

Speake

Нажмите для отключения громкости вызова. Нажмите еще раз для включения громкость вызова.

Нажмите для активации громкой связи во время вызова. Нажмите еще раз для отключения громкой связи.

<span id="page-18-0"></span>**Bluetooth** 

Нажмите для переключения между Bluetooth гарнитурой и телефоном.

Fort call

Нажмите для завершения текущего вызова.

## **3.2.3 Управление несколькими вызовами**

С помощью этого телефона можно осуществлять одновременно несколько вызовов.

#### **Смена вызовов**

При приеме двух вызовов, нажмите клавишу **Меню** для открытия списка опций и нажмите на иконку  $\Box$ . Теперь вы можете переключаться между двумя линиями. Текущий вызов будет удеражан и вы переключитесь на другой.

#### **Конференц-связь (1)**

Вы можете настроить конференц-связь.

- Выберите первого участника конференц-звонка.
- • Нажмите клавишу **Меню** для открытия списка опций, нажмите иконку .
- Введите номер телефона человека, которого вы хотите добавить в конференц-связь и нажмите клавишу **Вызов**. Вы также можете добавить участников из пунктов **Вызовы**, **Контакты** или **Избранные**.
- • Нажмите клавишу **Меню** еще раз, затем нажмите на иконку для начала конгференц-связи.
- • Во время конференц-связи, нажмите **Отключить** для отключения участника или для отдельно разговора с каждым участником. Нажмите для отключения участника от конференц-связи, нажмите - для отдельно разговора с каждым участником.
- Нажмите или нажмите клавишу Завершение для завершения конференц-связи и отключения всех собеседников.

## **3.3 Вызовы**

Вы можете получить доступ к вызовам нажав клавишу **Вызов** с Главного экрана и далее вкладку **Вызовы. Нажмите с справа от** контакта/номера для осуществления вызова.

Существует 3 вида вызовов:

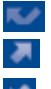

- Пропущенные вызовы
- Исходящие вызовы
- Входящие вызовы

Нажмите и удерживайте контакт или номер для просмотра информации.

Вы можете просмотреть подробную информацию о вызове, осуществить новый вызов или отправить сообщение контакту, на номер или добавить номер в контакты (доступно только для телефонных номеров) и т.д.

Для очистки памяти вызовов, нажмите клавишу **Меню,** затем **Очистить список вызовов**.

**3.4 Контакты .......................................**

**Контакты** позволяют быстро и легко связаться с людьми.

Зависит от вашего оператора сотовой сети.

<span id="page-19-0"></span>Вы можете просмотреть или создать контакты на вашем мобильном телефоне, а также синхронизировать с вашими контактами Gmail или другими приложениями в интернете или телефоне.

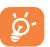

При первом использовании **Контактов** вам потребуется добавить новые контакты на телефон, импортировать контакты с SIM-карты (для более подробной информации см. раздел 3.3.5), или синхронизировать контакты с других аккаунт приложений.

## **3.4.1 Просмотр контактов**

Для доступа в **Контакты**, нажмите на вкладку **Приложения** с Главного экрана, выберите **Контакты**. Вы также можете получить доступ к этой функции, нажав клавишу **Вызов** и выбрав вкладку **Контакты**.

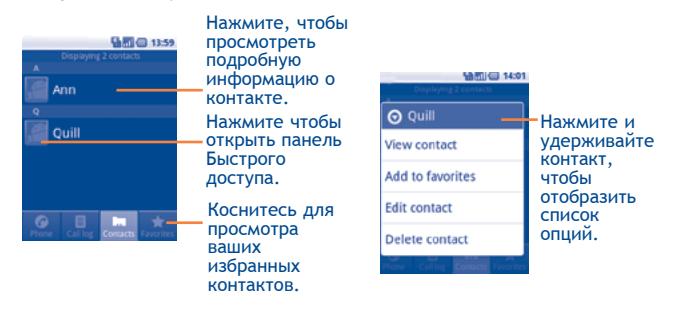

Вы также можете нажать клавишу **Меню**, чтобы просмотреть список опций.

Доступны следующие функции:

• **Поиск** Поиск контакта в телефоне.

- По умолчанию на стандартной клавиатуре Вашего телефона активирован русский ввод букв. Для переключения на латинский ввод нажмите одновременно клавиши "Alt+Space" и выберите в открывшемся окне режим "Touch Pal". Для возврата в русскому вводу затем можете снова выбрать режим "Клавиатура Android".

- Для набора букв "Щ,Ъ,Ь,Ю,Я" используйте длительное нажатие на клавишу с нужной буквой.

Для поиска контактов/записей, начинающихся с букв "Щ,Ъ,Ь,Ю,Я" используйте последовательное нажатие клавиш Shift, Alt и нужной буквы.

• **Новый контакт** Добавить новый контакт.

Выберите контакты для отображения, например, только контакты телефона, контакты других приложений, если таковые имеются и т.д.

- • **Аккаунты** Управления настройками синхронизации различных аккаунтов.
- 

• **Варианты отображения**

• **Импорт/экспорт** Импорт и экспорт контактов между телефоном, SIM-картой и картой MicroSD.

• **Дополнительно\ Клиент SyncML**

Начните синхронизацию с выбранного вами контакта.

• Дополнительно\ Выберите и удалите ненужные контакты. **Удалить контакты**

## **3.5 Добавление контакта**

Нажмите клавишу **Меню** с экрана Контактов и выберите **Новый контакт**.

Выможете ввести имя контакта и другую контактную информацию. Передвигаясь вверх вниз по экрану вы можете с легкостью перемещаться по экрану.

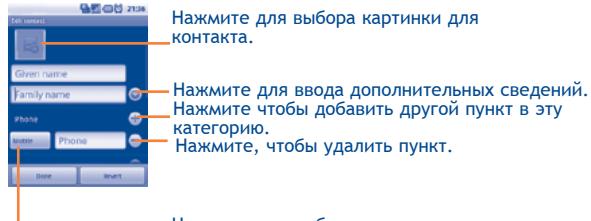

Нажмите для выбора ярлыка.

После завершения нажите **Готово**.

## **Добавить/удалить из избранных**

Для того, чтобы добавить контакт в Избранное, нажмите и удерживайте контакт для отображения списка опций, затем нажмите **Добавить в избранные**. Вы также можете нажать на контакт для просмотра подробной информации о нем и далее нажать чтобы добавить контакт в избранные (звездочка станет золотистого цвета).

Для того, чтобы удалить контакт из избранных, выберите **Удалить из избранных** в списке опций контакта или нажмите на золотую звездочку ...

## **3.5.1 Редактирование контактов**

Чтобы изменить сведения о контакте, нажмите и удерживайте контакт, чью информацию вы хотите отредактировать, затем выберите **Изменить контакт**. После завершения нажмите **Сохранить**.

**Изменение номера телефона по умолчанию для контакта** 

Номер телефона по умолчанию (номер телефона, который имеет приоритет при осуществлении вызова или отправки сообщения) всегда будет отображаться под именем контакта. Чтобы изменить номер телефона по умолчанию нажмите и удерживайте на экране подробной информации о контакте номер, который вы хотите установить в качестве такого, затем выберите **Сделать номером по умолчанию**. Возле номера появится значок .

**Переадресация входящих вызовов на голосовую почту / Установка мелодии для контактов**

На экране подробной информации о контакте, нажмите клавишу **Меню** для просмотра списка опций, выберите **Параметры**, затем **Входящие вызовы** или **Мелодия**.

#### **Удалить контакт**

Для того, чтобы удалить контакт нажмите клавишу **Меню** и далее **Удалить контакт** на экране подробной информации или непосредственно нажмите и удерживайте контакт с экрана Контакты для отображения списка опций затем нажмите **Удалить контакт**. Нажмите **OK** для подтверждения.

Контакт будет также удален из других приложений на телефоне или интернета во время следующей синхронизации вашего телефона.

## **3.5.2 Общение с вашими контактами**

Вы можете осуществлять вызовы и обмениваться сообщениями с вашими контактами.

Для того чтобы осуществить вызов, выберите контакт или номер на который вы хотите позвонить, затем нажмите клавишу **Вызов** или . Вы также можете нажать и удерживать контакт или номер, затем нажать **Позвонить**.

Для того чтобы отправить сообщение контакту, нажмите и удерживайте контакт или номер, на который вы хотите отправить сообщение, затем нажмите **Отправить SMS/MMS**. Вы также можете нажать на иконку **ВЫ с правой стороны от** контакта на экране подробной информации.

## **Использование Быстрого Контакта для Android**

Нажмите на картинку контакта для открытия Быстрого Контакта для Android, вы можете нажать на иконку для выбора способа общения.

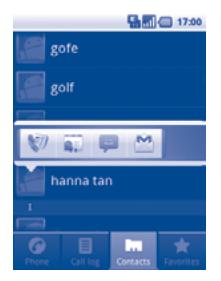

Иконки, доступные на панели Быстрого Контакта зависят от информации, которая введена для контактов и приложений и аккаунтов вашего телефона.

## **3.5.3 Импортирование, экспортирование и обмен контактов**

Этот телефон позволяет импортировать контакты с SIM-карты/ карты MicroSD и экспортировать контакты на карту MicroSD, которая может быть использована для резервного хранения информации.

На экране Контакты, нажмите клавишу **Меню** для открытия списка опций, выберите **Импорт/Экспорт**, затем **Импортировать с SIM-карты**, **Импортировать с SD-карты**, **Экспортировать на SIM-карту** или **Экспортировать на SD-карту**.

Для того чтобы имортировать/экспортировать контакт,нажмите на контакт, который вы хотите импортировать/экспортировать, затем **Импортировать/Экспортировать**.

Для того чтобы импортировать/экспортировать все контакты, нажмите клавишу **Меню**, затем выберите **Импортировать все/ Экспортировать все**.

Вы можете делиться контактами с другими людьми, отправляя им визитные карточки через Bluetooth, MMS, Email, и т.д.

Нажмите на контакт, которым вы хотите поделиться, далее клавишу **Меню**, затем **Отправить** с экрана подробной информации и далее выберите способ отправки.

## **3.5.4 Показ контактов**

Вы можете выбрать для просмотра определенную группу контактов и аккаунтов. Для того, чтобы спрятать/отобразить контакты у которых нет телефонных номеров, нажмите клавишу **Меню** с экрана Контактов, далее **Варианты отображения**, затем активируйте или деактивируйте **Контакты с телефонами**, нажав на него. Для завершения нажмите **Готово**.

#### <span id="page-22-0"></span>**3.5.5 Присоединение/Разделение контактов**

Чтобы избежать повторов, вы можете добавить любую информацию к существующему контакту.

Выберите контакт, к которому вы хотите добавить информацию, нажмите клавишу **Меню** и далее **Изменить контакт**, затем снова нажмите клавишу **Меню** и далее **Присоединить**.

Вам необходимо выбрать контакт, чью информацию вы хотите добавить к другому контакту. Информация добавится к необходимому контакту, а старый контакт перестанет существовать.

Для разделения контактной информации, выберите контакт, чью информацию вы хотите отделить, нажмите клавишу **Меню** и далее **Изменить контакт**, затем снова нажмите клавишу **Меню** и выберите **Разделить контакт**.

## **3.5.6 Аккаунты**

Контакты, сведения или другая информация могут быть синхронизированы с нескольких учетных записей, в зависимости от приложений, установленных на вашем телефоне.

Для того, чтобы добавить аккаунт, нажмите клавишу **Меню** из Списка Контактов, далее **Аккаунты** и **Добавить аккаунт**; или нажмите клавишу **Меню** с Главного экрана, выберите **Настройки**, затем **Аккаунты и Синхронизация** и далее **Добавить аккаунт**.

Вам необходимо выбрать аккаунт, который вы хотите добавить, например Google, Facebook и т.д.

Как и в других аккаунтах вам будет необходимо ввести подробную информацию о себе, такую как имя, пароль и т.д.

Вы можете удалить аккаунт. Для того, чтобы удалить аккаунт и всю связанную с ним информацию, откройте экран **Настройки аккаунтов и синхронизации**, выберите аккаунт, который вы хотите удалить, затем нажмите **Удалить аккаунт**.

Полезные иконки:

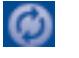

Эта иконка информирует вас о том, что аккаунт настроен на автоматическую синхронизацию с вашим телефоном.

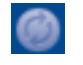

Эта иконка информирует вас о том, что аккаунт не настроен на автоматическую синхронизацию с вашим телефоном.

#### **Фоновый режим**

Активируйте или Деактивируйте **Фоновый режим** для работы приложений в фоновом режиме. При активации данной функции приложения смогут синхронизироваться, отправлять или принимать данные в любое время.

Например, при деактивации, Gmail не будет получать новые сообщения до нажатия клавиши **Обновить** или отправки сообщения.

#### **Автосинхронизация**

Все данные будет синхронизироваться автоматически.

#### **Ручная синхронизация**

Вы можете вручную настроить, выбрав на экране **Аккаунты и Синхронизация**, далее нажав клавишу **Меню** и **Синхронизировать**.

# **4 Google Messaging, Gmail/ Email, Google Talk, Google Voice...............................**

## **4.1 Google Messaging...............................**

Вы можете создавать, редактировать и отправлять SMS и MMS с помощью данного мобильного телефона.

Для доступа к этой функции, откройте вкладку Приложения на экране, затем выберите **SMS/MMS**.

Все сообщения, принятые или отправленные, могут быть сохранены в памяти телефона. Для просмотра сообщений, сохраненных в памяти SIM-карты, на экране Сообщений выберите **Меню**, затем **Настройки\ Управление сообщениями SIM карты.**

## **4.1.1 Создание сообщения**

В разделе **SMS/MMS**, выберите **Новое сообщение**, для создания текстового\мультимедийного сообщения.

#### **Отправка текстового сообщения**

Ведите номер получателя в строке **Кому**, нажмите на строку **Создать сообщение**, чтобы ввести текстовое сообщение. Для отправки текстового сообщения нажмите **Отправить**.

SMS, содержащее более 160 символов, будет разделено на несколько сообщений. Когда общее количество введенных символов будет приближаться к 160, в правом верхнем углу появится указатель, напоминающий о количестве символов в одном сообщении.

#### **Отправка мультимедийных сообщений**

MMS позволяет отправлять видео-клипы, изображения, фотографии, анимацию, слайды и звуки на другие мобильные телефоны, поддерживающие данную функцию, а также на адреса электронной почты.

SMS будут автоматически преобразованы в MMS, когда будут добавлены медиа-файлы (изображения, видео, аудио, слайды и т.д.) или в поле получателя будет введен адрес электронной почты.

Для отправки мультимедийного сообщения, введите номер получателя в строке **Кому**, нажмите кнопку **Создать** для ввода текста сообщения. Нажмите **Меню** для открыти списка опций, нажмите **Добавить объект** чтобы присоеденить объект, выберите **Прикрепить объект** для того чтобы добавить изображение, видео или аудио. Для отправки мультимедийного сообщения нажмите **Отправить.**

Варианты **Вложений**:

- • **Изображения** Для выбора изображения воспользуйтесь Галереей или Диспетчером файлов.
- • **Фото** Воспользуйтесь Камерой для съемки нового изображения.
- • **Видео** Для выбора видео воспользуйтесь Галереей или Диспетчером файлов.
- • **Снятое видео** Воспользуйтесь Видеокамерой для записи нового видеоклипа.
- • **Аудио** Выберите аудио файл для прикрепления.
- • **Записанное аудио** Воспользуйтесь диктофоном для записи голосового сообщения.
- • **Контакт** Для того, чтобы прикрепить визитную карточку контакта, выберите Контакты.
- • **Напоминание** Выберите Календарь, чтобы назначить напоминание о встрече.
- • **Слайд-шоу** Выберите на экране слайд шоу **Изменить**, далее **Добавить слайд**, чтобы создать новый слайд, нажмите на выбранный слайд чтобы изменить его. Нажмите **Меню** для просмотра дополнительный информации, например длительность слайда, наложение музыки на на него и т.д.

**B.M.** (8) 13:24 Part 1/2 слайду. Preview, Add picture слайда. Remove slide ype to compose text, or leave blank Done

Нажмите для перехода к к предыдущему или следующему

Нажмите для перехода к просмотру предыдущего

Нажмите для изменения названия слайда.

## **4.1.2 Управление сообщениями**

При получении сообщения в строке уведомлений появится иконка . Выдвиньте вниз строку состояния, чтобы открыть панель Уведомлений, выберите новое сообщение для того, чтобы открыть и прочитать его.

Сообщения отображаются по порядку.

Для ответа на сообщение, выберите текущее сообщение для открытия экрана ввода нового сообщения, затем выберите **Отправить.** 

Для возврата к списку сообщений нажмите **Меню,** и затем выберите **Все сообщения**.

Нажмите и удерживайте сообщение на экране сообщения. Доступны следующие опции:

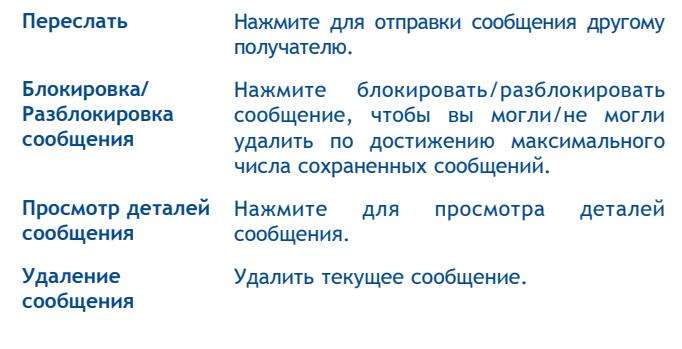

<span id="page-25-0"></span>**Копирование текста**  Скопировать содержание текущего **сообщения** сообщения. Вы можете вставить его в строку ввода нового сообщения.

## **4.1.3 Настройка сообщений**

Вы можете настроить различные параметры сообщений. На экране сообщений, нажмите клавишу **Меню** и выберите **Настройки**.

#### **Параметры хранения**

- • **Удаление старых сообщений** достижении максимального количества сообщений, выделете их для удаления.
- • **Ограничение текстовых сообщений** Нажмите для определения лимита количества сообщений.
- • **Ограничение мультимедийных**  сохраняемых мультимедийных сообщений. **сообщений** Нажмите для определения количества
- • **Сервисный центр** Нажмите для просмотра номера сервисного центра.

## **Настройки текстовых сообщений**

- • **Отчет о доставке** Нажмите для запроса отчета о доставки для каждого отправленного сообщения.
- • **Управление сообщениями SIM-карты** Нажмите для управления сообщениями, хранящимися на SIM-карте.

**Настройка мультимедийных сообщений**

- • **Отчет о доставке** Нажмите для запроса отчета о доставке каждого отправленного мультимедийного сообщения.
- • **Чтение отчета** Выберите запрос отчета о прочтении отправленного вами MMS сообщения.
- • **Автополучение** Выберите для автоматической загрузки всего MMS сообщения (включая само сообщение и вложения) в память телефона. В противном случае, загрузится только заголовок сообщения.
- • **Автополучение в роуминге** Выберите для автоматической загрузки всего MMS сообщения (включая само сообщение и вложения) в память телефона. В противном случае, во избежании дополнительных затрат, загрузится только заголовок сообщения.
- • **Максимальный размер сообщений** Выберите для установления максимального размера сообщения.

**Настройки уведомлений**

- • **Уведомления** Выберите для отображения уведомлений о сообщении в строке состояния.
- • **Выбор рингтона** Нажмите для выбора мелодии в качестве уведомления о получении сообщения.
- • **Вибрация** Нажмите для выбора вибрации в качестве уведомления о получении сообщения.

## **4.2 Gmail/Email**

При первой настройке телефона, вы можете выбрать уже существующий аккаунт Gmail или создать новый.

## **4.2.1 Gmail**

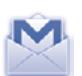

Gmail настраивается при первом включении телефона. Gmail на вашем телефоне может быть автоматически синхронизирован с вашей учетной записью Gmail в Интернете. В отличие от других видов учетных записей электронной почты, каждое сообщение и ответы в Gmail группируются в папке "Входящие" как отдельный разговор, и все электронные письма отображаются отдельными ярлыками.

## **Доступ к Gmail**

С Главного экрана, откройте вкладку Приложения для доступа к списку приложений, выберите **Gmail**.

Gmail сообщения и переписка отображаются из одной учетной записи, если у вас есть другая учетная запись, вы можете переключиться на нее, нажав клавишу **Меню** с экрана входящих сообщений, далее **Учетная запись**, затем выберите учетную запись, которая вам необходима.

### **Для создания и отправки электронной почты**

- • Нажмите клавишу **Меню** с экрана входящих сообщений, и выберите **Создать**.
- Введите электронный адрес получателя (-ей), в поле, и если необходимо, нажмите **Меню** и выберите **Добавить Cc/Bcc**  чтобы добавить копию или скрытую копию сообщения.
- Введите тему и содержание сообщения.
- • Нажмите клавишу **Меню**, выберите **Прикрепить** для отправки файлов.
- • Для окончания нажмите **Отправить**.
- Если вы не хотите отправлять сообщения в ланный момент, выберите **Сохранить в черновиках**, чтобы сохранить копию. Для просмотра черновика, нажмите **Меню** и выберите **Просмотр ярлыков**, затем выберите **Ярлыки.**

**Для получения и чтения электронного сообщения**

При приеме нового сообщения, вы будете оповещены рингтоном или вибро, и появится иконка М в строке Состояния.

Если вы не хотите отправлять или сохранять сообщение, выберите **Отменить.**

Чтобы добавить подпись к сообщениям, нажмите **Меню** с экрана исходящих сообщений, выберите **Настройки,** и затем выберите **Подпись.**

Нажмите и перетащите строку Состояния на панель Уведомлений, нажмите на новое сообщение для просмотра. Также вы можете прочитать новое сообщение, выбрав ярлык Входящие в приложении Gmail.

Если вы хотите вернуться ко входящим сообщениям, нажмите кнопку **Назад** или **Меню** и выберите **Возврат к входящим**.

Статус Google Talk в сети в будет отображен рядом с именем отправителя каждого письма. Выберите эту иконку для того, чтобы открыть Быстрый Контакт.

Вы можете искать сообщения по отправителю, по теме, по метке/ярлыку и т.д.

- • Нажмите кнопку **Меню** с экрана входящих сообщений и выберите **Поиск.**
- • Введите ключевое слово в строке поиска и выберите иконку Поиск.

## **Для ответа или пересылки электронной почты**

При просмотре электронной почты, вы увидите три иконки, предлагающих дополнительные опции внизу диалога.

- • **Ответить/ Ответить на все** Выберите режим ввода текста, выберите сообщение, на которое хотите ответить, затем выберите **Отправить**, чтобы отправить одному получателю или всем людям в почтовом цикле.
- • **Пересылка** Выберите, чтобы переслать сообщение другому лицу. Вам необходимо ввести новый электронный адрес получателя и затем выбрать **Отправить**.

**Управление сообщениями Gmail с помощью Ярлыков**

Для удобства управления разговорами и сообщениями, вы можете их организовать используя Ярлыки.

Чтобы создать ярлык при чтении сообщения, нажмите клавишу **Меню** и выберите **Изменить ярлык**.

Для просмотра переписки с помощью ярлыка, нажмите клавишу **Меню** и выберите **Просмотр ярлыков.** Выберите ярлык для просмотра списка переписок.

**Выбор и просмотр электронного сообщения для выполнения следующих опций:**

• **Архив** Для того, чтобы отправить сообщение в архив. Чтобы отобразить все архивные сообщения, нажмите клавишу **Меню** на экране Входящих и выберите **Просмотр ярлыков**, затем **Все письма.**

• **Скрытие** При скрытии переписки, новые сообщения, связанные с этой перепиской, не будут отображены во **Входящих**, но будут сохранены в архиве.

- • **Выделение прочитанным/ непрочитанным** Для выделения электронного сообщения прочитанным или непрочитанным.
- • **Удаление** Для удаления электронного сообщения.
- • **Добавить в избранное/ Удалить из**  Для добавления в избранное или удаления из переписки.
- • **Оповещение о спаме** Для обозначения электронного сообщения/ переписки как спамом.

**избранного**

<span id="page-28-0"></span>• **Изменение ярлыков**

Для добавления или изменения ярлыка электронного сообщения или переписки.

## **Настройки Gmail**

Для управления настройками Gmail, нажмите клавишу **Меню** на экране входящих и выберите **Настройки**.

- • **Подпись** Для добавления подписи текста каждого сообщения, которое вы отправляете.
- • **Подтверждение удаления** Выберите для дополнительного подтверждения об удалении сообщения или переписки.
- • **Операции над цепочками** Выберите, чтобы добавить переписку в цепочку для дальнейших операций, таких как архив, удаление, изменения ярлыка и т.д.
- • **Очистка истории**  Выберите для удаления истории поиска. **поиска**
- • **Ярлыки** Выберите, чтобы открыть экран Ярлыков, где сможете управлять синхронизацией переписок.
- • **Уведомления электронной почты** Выберите для активации уведомления при получения нового сообщения.
- • **Выбор рингтона** Выберите, чтобы выбрать рингтон в качестве уведомления получения нового сообщения.
- 
- • **Вибрация** Выберите, чтобы активировать вибрацию как способ уведомления при получении нового сообщения.

## **4.2.2 Электронная почта**

Кроме вашего аккаунта Gmail, вы также можете установить POP3 или IMAP учетные записи на телефоне.

Для доступа к этой опции, откройте вкладку **Приложения** на Главном экране, и затем выберите **Электронная почта**.

Электронный помощник поможет вам пошагово установить учетную запись электронной почты.

- Введите адрес электронной почты и пароль учетной записи для настройки.
- • Выберите **Далее**. Если введенная учетная запись не поддерживается вашим мобильным оператором, вам будет предложено выбрать **Ручная установка**. Или вы можете выбрать **Ручную установка** для ручного ввода настроек для входящих и исходящих сообщений электронной почты.
- Введите имя аккаунта и оно будет отображаться в исходящих сообщениях.
- • Выберите **Готово**.
- • Для добавления еще одного аккаунта, нажмите клавишу **Меню**  и выберите **Добавить аккаунт** для его создания.

#### **Для создания и отправления электронных сообщений**

- • Нажмите клавишу **Меню** с экрана Входящие, и выберите **Создать**.
- • Введите адрес получателя в поле **Кому**, и если необоходимо, нажмите клавишу **Меню** и выберите **Добавить Cc/Bcc,** чтобы добавить копию или скрытую копию сообщения.
- Введите тему и содержание сообщения.
- • Нажмите клавишу **Меню**, выберите **Прикрепить** для отправки прикрепления получателю.
- • В конце, выберите **Отправить**.
- Если вы не хотите отправлять сообщение прямо сейчас, выберите **Сохранить в черновиках** или нажмите клавишу **Назад** чтобы сохранить копию.

#### **4.3 Google Talk ...................................** talk

Сервис обмена мгновенными сообщениями Google, Google Talk, позволяет вам общаться с друзьями, если они подключены к данному сервису.

Для доступа к этой функции войдите в систему, выберите Вкладку приложения с Главного экрана, и затем выберите **Talk**. Все друзья, добавленные с помощью Google Talk из интернета или с телефона, будут отображены в списке друзей.

Выберите чтобы сделать ваш статус онлайн.

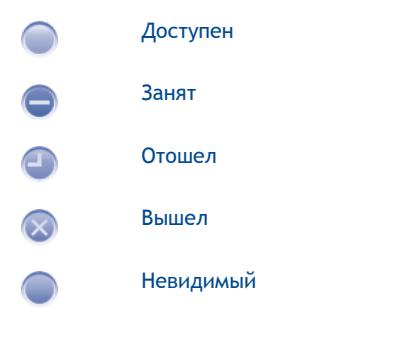

Выберите слева в текстовом поле иконку вашего онлайн статуса, и затем введите свой статус.

Для того, чтобы выйти из системы, нажмите клавишу **Меню** из Списка друзей для отображения опций, выберите **Дополнительно** и далее **Выйти из системы**.

#### **4.3.1 Общение с вашими друзьями**

Для начала общения, выберите друга из Списка друзей, затем введите сообщение и в конце выберите **Отправить**.

Вы может пригласить других друзей присоединиться к групповому общению нажав клавишу **Меню**, выбрав **Пригласить в чат,** и далее выберав друга, которого хотите пригласить.

Когда вы общаетесь больше, чем с одним другом, вы можете переключать экраны, нажав клавишу **Меню**, затем выбрав **Переключить чат**.

Для возвращения к Списку друзей нажмите клавишу **Меню**, затем выберите **Список друзей**.

## **4.3.2 Для добавления нового друга**

Из экрана Списка друзей, нажмите клавишу **Меню**, чтобы открыть Список опций и выберите **Добавить друга**, чтобы добавить нового друга. Введите Google Talk ID или Gmail адрес друга, которого хотите добавить, и затем выберите **Отправить приглашение**.

Уведомление с этим приглашением будет получено другом. Получив приглашение, друг может **Добавить** или **Отклонить** его.

Вы также можете проверить все принятые или отправленные приглашения нажав клавишу **Меню** из экрана Списка друзей выбрав **Приглашения**.

## <span id="page-30-0"></span>**4.3.3 Для закрытия чата**

Доступны следующие способы завершения чата:

- С экрана Списка друзей выберите и удерживайте имя друга, с которым хотите завершить чат, чтобы открыть список опций, и выберите **Закрыть чат**.
- • Нажмите клавишу **Меню** с экрана Сообщения, и затем выберите **Закрыть чат**.

## **4.3.4 Для управления вашими друзьями**

Кроме добавления новых друзей, вам доступны следующие действия:

- • **Для просмотра всех друзей/ наиболее популярных друзей** По умолчанию, в Списке друзей будут отображаться только те друзья, с которыми вы общаетесь наиболее часто. Для просмотра всех друзей, нажмите клавишу **Меню**, затем выберите **Все друзья**. Для возвращения к отображению наиболее популярных друзей, нажмите клавишу **Меню**, затем выберите **Наиболее популярные**.
- • **Сделать друга популярным**

Нажмите для отображения друга в Списке самых популярных, выберите и удерживайте имя друга, пока не всплывет список опций, затем выберите **Всегда показывать друга**. Для того, чтобы удалить друга из списка Всегда показываемых друзей, выберите и удерживайте друга, и выберите **Авто-показ друга**.

• **Заблокировать друга**

Нажмите для блокировки друга от обмена сообщениями и удаления его из вашего списка друзей. Нажмите и удерживайте имя друга, затем выберите **Заблокировать друга**. Все заблокированные друзья могут быть просмотрены нажатием клавишы **Меню** и далее **Заблокированные**. Чтобы разблокировать друга, выберите его имя и нажмите **OK**.

## **4.3.5 Настройки**

Серия настроек доступна для вашего выбора, нажав клавишу **Меню** с экрана Списка Друзей, выберите **Больше** и затем **Настройки**.

- • **IM уведомления** Для включения функции уведомления в строке состояния, при получении нового сообщения. Также вы можете установить рингтон уведомления выбрав **Выбрать рингтон** или **Вибрация** для активации режима вибро.
- • **Мобильный индикатор** Выберите для отображения индикатора иконку с указанием вашего имени у других пользователей в Списке друзей.
- • **Автоматический вход в систему**
- • **Автоматически устанавливать статус Отошел**
- Выберите для того, чтобы в ваш аккаунт Google Talk автоматически загружался при включении вашего телефон.
	- Выберите для того, чтобы установить статус Отошел, когда экран будет погасать.
- • **Очистка истории**  Нажмите для очистки истории поиска.**поиска**

# **5 Google Календарь, будильник и калькулятор**

## **5.1 • Google Кадендарь...**

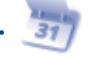

Используйте Google Календарь для того, чтобы отслеживать важные встречи, мероприятия и т.д.

Для доступа к этой функции, нажмите на вкладку Приложения с Главного экрана, выберите **Календарь**.

## **5.1.1 Многорежимный просмотр**

Вы можете отобразить календарь на день, неделю, месяц или повестку дня.

Для того, чтобы изменить режим просмотра Календаря, нажмите клавишу **Меню**, затем **День**, **Неделя**, **Месяц** или **Повестка дня**.

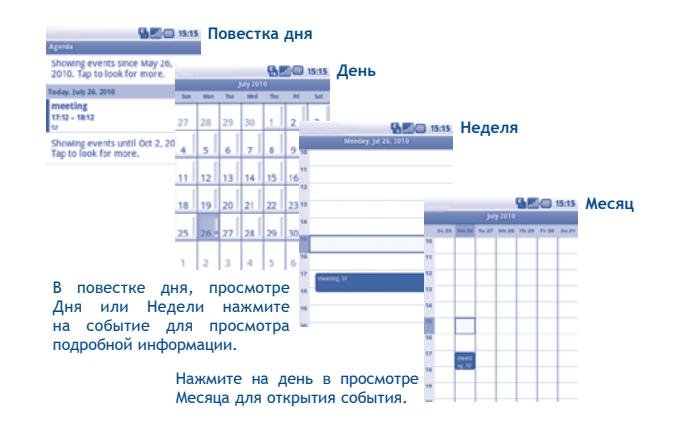

## **5.1.2 Создание нового события**

Вы можете добавлять новые события в любом режиме просмотра Календаря.

- • Нажмите клавишу **Меню** с экрана Календаря, далее **Новое событие** для доступа к режиму редактирования новых событий.
- Заполните все необходимые данные для нового события. Если это событие на весь день, вы можете выбрать **Весь день**.
- Пригласите гостей на мероприятие. Введите адреса электронной почты гостей, которых вы хотите пригласить, разделяя их запятыми. Если гости также используют Google Календарь, они получат приглашение от календаря и по электронной почты.
- • Для завершения нажмите **Готово**.

<span id="page-32-0"></span>Чтобы создать событие с экрана режима просмотра Дня, Недели или Месяца, нажмите и удерживайте свободное место или событии для открытия списка опций, затем нажмите **Новое событие** для доступа к экрану режиму редактирования события.

## **5.1.3 Удаление или редактирование события**

Для того, чтобы удалить или редактировать событие, нажмите на событие для доступа к экрану режима редактирования, нажмите клавишу **Меню**, выберите **Редактировать событие** или **Удалить событие**.

## **5.1.4 Напоминания**

Если установлено напоминание о событии, при приходит время напоминания на строке Состояния появится иконка  $\blacksquare$ .

Нажмите и потяните вниз строку состояния для открытия панели уведомлений, нажмите на название события, для того чтобы просмотреть список уведомлений Календаря.

Нажмите **Дремать** для того чтобы отключить все напоминания о мероприятиях в течение 5 минут.

Нажмите **Удалить** для того чтобы удалить все напоминания из списка.

Нажмите клавишу **Назад** для того, чтобы сохранить напоминания в строке состояния и панели уведомлений.

Нажмите клавишу **Меню** с экрана Календаря для открытия опций:

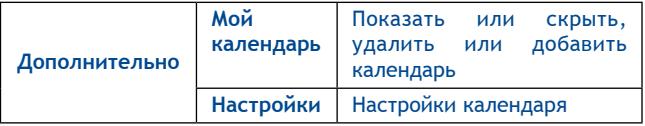

## **5.2 Будильник....................................**

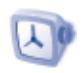

Ваш мобильный телефон имеет встроенный будильник.

Для доступа к этой функции, с Главного экрана потяните вверх вкладку Приложения, затем выберите **Будильник**.

При открытии этого приложения на экране появятся Графические часы, вы можете спрятать их нажав клавишу **Меню** и далее **Спрятать часы.**

## **5.2.1 Установить будильник**

С экрана Будильника, нажмите на уже существующее время будильника или нажмите **Меню** и далее **Добавить будильник** для доступа к экрану редактирования будильника.

- • **Время** Нажмите для установки времени.
- • **Мелодия** Нажмите для выбора мелодии будильника
- • **Вибросигнал** Нажмите для активации вибросигнала
- • **Повтор** Нажмите для выбора дней работы будильника
- • **Ярлык** Нажмите для установки имени будильника

Для завершения нажмите **Готово**.

## **5.2.2 Изменение настроек будильника**

Нажмите клавишу **Меню** с Главного экрана, затем выберите **Настройки**. Доступны следующие опции:

• **Будильник в тихом**  Выберите режим сигнала будильника **режиме** когда телефон находится в режиме Без звука

<span id="page-33-0"></span>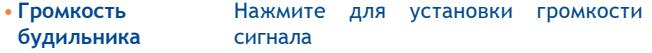

- • **Продолжительность**  Нажмите для установки **спящего режима** продолжительности спящего режима
- • **Функции боковой клавиши** Нажмите боковую клавишу **Увеличение/ Уменьшение громкости** для установки громкости сигнала будильника: **Нет**, **Спящий режим** или **Отключить**

## **5.3 Калькулятор.................................**

При помощи калькулятора можно решать многие математические задачи.

Для доступа к этой функции, откройте с Главного экрана вкладку Приложения, выберите **Калькулятор**.

Доступны две панели: Основная и Дополнительная панель.

Для переключения панелей вы можете использовать два способа:

- Для открытия Дополнительной панели, нажмите и перетащите основной экран влево.
- • Или нажмите клавишу **Меню** с основной панели для открытия списка опций и далее **Дополнительная панель**.

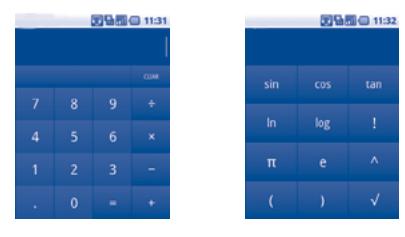

Введите цифру или арифметическую операцию, которая должна быть выполнена, введите следующую цифру, нажмите "=" для отображения результата. Нажмите **СБРОС** для удаления цифры, нажмите и удерживайте **СБРОС** для удаления всех цифр. Вы можете очистить историю калькулятора нажатием клавиши **Меню** и далее **Очистить историю**.

Когда вы ввели номер или операцию, нажмите и удерживайте панель ввода для открытия списка опций:

- • **Выбрать все** Выделить весь текст
- • **Выбрать текст** Выберите, какую именно часть текста вы хотите выделить
- • **Вырезать все** Удалить весь текст
- • **Копировать все**Скопировать весь текст
- • **Способ ввода** Выберите способ ввода текста

# **6 Подключения**

Для подключения к Интернету вы можете использовать сети GPRS/EDGE/3G или Wi-Fi.

## **6.1 Подключение к Интернету**

## **6.1.1 GPRS/EDGE/3G**

При первом включении телефона с установленной SIM-картой начнется автоматическая настройка сервисов: GPRS, EDGE и 3G.

Чтобы проверить какую сеть вы используете, нажмите клавишу **Меню** с Главного экрана, затем **Настройки\Беспроводные сети\Мобильная сеть\Параметры GSM/UMTS\Операторы связи**  или **Точки доступа (APN)**.

## **Создание новой точки доступа**

Новое сетевое подключение GPRS/EDGE/3G вы можете добавить следующим образом:

- • Нажмите клавишу **Меню** с Главного экрана.
- • Выберите **Настройки\Беспроводные сети\Мобильная сеть\ Параметры GSM/UMTS\Точки доступа (APN)**.
- • Затем нажмите клавишу **Меню** и нажмите **Новая точка доступа**.
- Введите необходимую APN информацию.
- • Для завершения нажмите клавишу **Меню** и далее **Сохранить**.

#### **Активация/деактивация передачи данных в роуминге**

Находясь в роуминге, вы можете подключить/отключить передачу данных.

- • Нажмите клавишу **Меню** с Главного экрана.
- • Выберите **Настройки \Беспроводные сети\Мобильная сеть\ Интернет-роуминг**.
- Поставьте/Удалите галочку для активации или деактивации передачи данных в роуминге.
- • Если передача данных в роумине отключена, вы можете осуществлять передачу данных с помощью беспроводной сети Wi-Fi (см. раздел 6.1.2 Wi-Fi).

**Ограничение передачи данных только в сетях 2G**

Для экономии заряда аккумулятора и продления срока его службы, вы можете установить передачу данных только в сетях 2G (GPRS или EDGE).

- • Нажмите клавишу **Меню** с Главного экрана.
- • Выберите **Настройки\Беспроводные сети\Мобильная сеть\ Параметры GSM/UMTS\Только сети 2G**.
- Поставьте/Удалите галочку для активации или деактивации этой функции.

## <span id="page-35-0"></span>**6.1.2 Wi-Fi**

Используя Wi-Fi, вы можете подключиться к Интернету, если ваш телефон находится в зоне действия беспроводной сети. Вы можете использовать Wi-Fi без SIM-карты.

## **Включение Wi-Fi и подключение к беспроводной сети**

- • Нажмите клавишу **Меню** с Главного экрана.
- • Выберите **Настройки\Беспроводные сети\Wi-Fi**.
- Поставьте/Удалите галочку для включения/выключения Wi-Fi.
- • Выберите **Настройки Wi-Fi**. Подробная информация о доступных сетях Wi-Fi отобразится в разделе Сети Wi-Fi.
- Нажмите на сеть Wi-Fi, к которой вы хотите подключиться. Если выбранная вами сеть защищена, вам необходимо ввести пароль или другие сведения (Вы можете связаться с оператором сети для подробной информации). Для завершения нажмите **Подключить**.

## **Включение уведомлений при обнаружении новой сети**

Когда Wi-Fi включен и активированы уведомления о сетях, значок Wi-Fi будет появляться на строке состояния всякий раз, когда телефон обнаружит доступные беспроводные сети в пределах диапазона. Чобы активировать эту функцию:

- • Нажмите клавишу **Меню** с Главного экрана.
- • Выберите **Настройки\Беспроводные сети\Настройки Wi-Fi\ Уведомления о сетях**.
- Поставьте/Удалите галочку для включения/выключения Wi-Fi.

## **Добавление сети Wi-Fi**

Когда Wi-Fi включен, вы можете добавить новые сети Wi-Fi в соответствии с вашими предпочтениями.

• Нажмите клавишу **Меню** с Главного экрана.

- • Выберите **Настройки\Беспроводные сети\Настройки Wi-F\ Добавить сеть Wi-Fi**.
- Введите имя сети и другую необходимую информацию о сети.
- • Нажмите **Сохранить**.

При успешном подключении, ваш телефон будет в дальнейшем автоматически подключаться к этой сети, если вы будете находиться в зоне ее покрытия.

## **Сеть Wi-Fi**

Для отключения автоматического подключения к сети, которую вы больше не хотите использовать, необходимо:

- Включить Wi-Fi, если он еще не включен.
- На экране настроек Wi-Fi, нажмите и удерживайте имя сети.
- • В диалоговом окне нажмите **Удалить сеть**.

## **6.2 Браузер .......................................**

Используя Браузер, вы можете наслаждаться использованием Интернета.

Для доступа к этой функции, откройте с Главного экрана вкладку Приложения, затем выберите **Браузер.**

## **Перейти на веб-страницы**

На экране Браузера, нажмите на строку URL в верхней части экрана, введите адрес страницы, затем нажмите **Поиск**.

## **Выбор главной страницы**

• Нажмите клавишу **Меню** с экрана Браузера для открытия списка опций, нажмите **Дополнительно\Настройки\Выбрать главную страницу**.
- Введите URL адрес страницы, которую вы хотите установить в качестве главной.
- • Для завершения нажмите **OK**.

## **6.2.1 Просмотр веб-страниц**

При открытии веб-сайта, вы можно перемещаться по странице, двигая пальцем по экрану в любом направлении, для поиска необходимой вам информацию.

#### **Увеличение/уменьшение масштаба веб-страницы**

Изменение масштаба **о при о** будет активировано при прокрутке экрана с помощью пальца. Нажмите плюс или минус для увеличения или уменьшения масштаба.

Для быстрого увеличения части страницы, дважды нажмите на нее. Для возврата к обычному масштабу, снова нажмите на нее дважды.

#### **Поиск текст на веб-странице**

- • Нажмите клавишу **Меню** на экране веб-страницы, затем нажмите **Дополнительно\Найти на странице**.
- Введите текст или фразу, которую вы хотите найти.
- Первое слово с соответствующими символами будет выделено на экране.
- • Нажмите стрелку влево или вправо, чтобы перейти к следующему или предыдущему элементу.
- Для завершения вы можете нажать клавишу ж для закрытия строки поиска.

#### **Копирование текста с веб-страницы**

Вы можете копировать текст с веб-страницы и вставлять его сообщения электронной почты или SMS/MMS.

- • Нажмите клавишу **Меню** с экрана веб-страницы, затем **Дополнительно\Выбрать текст**.
- Поместите палец в начале текста, который вы хотите скопировать, а затем в конец.
- Тест будет выделен и скопирован.
- • Отпустите палец.

Чтобы вставить скопированный текст в сообщение электронной почты или SMS/MMS, нажмите и удерживайте окно ввода и затем нажмите **Вставить** в списке опций.

#### **Открытие нового окна/переключение между окнами**

Для вашего удобства могут быть открыты несколько окон одновременно.

- • Нажмите клавишу **Меню** на экране веб-страницы, выберите **Новое окно**.
- • Для просмотра всех открытых окон, нажмите клавишу **Меню,**  затем **Окна**.
- Нажмите на окно, которое вы хотите просмотреть.

Для закрытия окна нажмите значок  $\mathbf x$ .

#### **Другии опции:**

• **Обновить** Обновление текущей страницы (нажмите клавишу **Меню** на экране веб-страницы, затем нажмите **Обновить**).

- • **Выход** Закрытие всех вкладок (нажмите клавишу **Меню** на экране веб-страницы, затем нажмите **Выход**).
- • **Информация**  Просмотр дополнительной информации о **о странице** текущей странице (нажмите клавишу **Меню** на экране веб-страницы, затем нажмите **Дополнительно\Информация о странице**).
- • **Отправить страницу** Отправка текущей страницы вашим друзьям с помощью различных способов, таких как Сообщения, Электронная почта, Bluetooth и т.д. (нажмите клавишу **Меню** на экране вебстраницы, затем выберите **Дополнительно\ Отправить страницу**).

#### **6.2.2 Управление ссылками, историей, загрузками**

**Управления ссылками, номерами телефонов или адресами отображенных на веб-странице**

• **Ссылки** Нажмите на ссылку для открытия вебстраницы.

> Нажмите и удерживайте ссылку для открытия списка дальнейших действий, таких как открыть в новом окне, сохранить ссылку, отправить ссылку, копировать ссылку и т.д.

- • **Номер телефона** Нажмите на номер телефона для осуществления вызова.
- • **Адрес** Нажмите, чтобы открыть Google Maps и найти необходимый адрес

#### **Просмотр истории браузера**

- • Нажмите клавишу **Меню** с экрана Браузера
- • Выберите **Закладки**
- • Нажмите на вкладку **История** для отображения истории браузера.

#### **Просмотр часто посещаемых страниц**

- • Нажмите клавишу **Меню** с экрана Браузера
- • Выберите **Закладки**
- • Нажмите на вкладку **Часто посещаемые** для просмотра ваших часто посещаемых страниц.

## **Загрузка веб-приложений/Просмотр загруженных**

Перед загрузкой веб-приложений вам необходимо активировать возможность загрузки приложений на ваш телефон (Нажмите клавишу **Меню** с Главного экрана, выберите **Настроки\ Приложения**, поставьте галочку в пункте **Неизвестные источники**, Для завершения нажмите **OK**).

Чтобы загрузить файл, нажмите и удерживайте объект, который требуется загрузить, а затем нажмите **Сохранить** в открывшемся окне.

Чтобы отменить загрузку, нажмите клавишу **Меню** с экрана Браузера и выберите **Дополнительно\Загрузки**, затем клавишу **Меню** и далее **Отменить все загрузки**.

Для просмотра загруженных приложений, нажмите клавишу **Меню** и далее **Дополнительно\Загрузки**. Вы можете очистить список загрузок нажатием клавиши **Меню** и далее **Очистить список**.

### **6.2.3 Управление закладками**

#### **Закладка веб-страницы**

- Откройте страницу, для которой вы хотите сделать закладку.
- $\bullet$  Нажмите на иконку  $\bullet$  в верхней части экрана, далее нажмите клавишу **Меню** и далее **Закладки**.
- • Выберите **Добавить закладку**
- • Введите имя и нажмите **OK** для подтверждения.

#### **Открытие закладки**

- Нажмите на иконку  $\blacktriangleright$  в верхней части экрана, или нажмите клавишу **Меню** и далее **Закладки**.
- • Во вкладке **Закладки**, выберите закладку, которую вы хотите открыть.
- Нажмите и удерживайте закладку для отображения экрана опций, затем нажмите **Открыть** или **Открыть в новом окне**.

#### **Редактирование закладок**

- Нажмите на иконку в верхней части экрана, или нажмите клавишу **Меню** и далее **Закладки**.
- • Во вкладке **Закладки**, выберите закладку, которую вы хотите изменить.
- • Нажмите **Изменить закладку**.
- Введите ваши изменения.
- • Для завершения нажмите **OK**.

**Нажмите и удерживайте закладку в списке закладок для отображения следующих опций:**

• **Отправить ссылку** Отправить ссылку.

- • **Добавить ярлык** Добавить ярлык на Главный экран.
- • **Удалить закладку** Удалить закладку.

# **6.2.4 Настройки**

Доступен следующий ряд настроек. Для доступа к настройкам Браузера, нажмите клавишу **Меню** с экрана Браузера, затем **Дополнительно\Настройки**.

#### **Настройки содержания страницы**

- • **Размер текста** Нажмите, чтобы выбрать размер текста на дисплее: Маленький, Средний, Большой, или Огромный.
- • **Масштаб по умолчанию** Нажмите, чтобы выбрать уровень увеличения по умолчанию.
- • **Открывать страницы для просмотра** Поставьте галочку для открытия предварительного просмотра страницы.
- • **Кодировка текста** Нажмите для выбора стандарта кодировки символов.
- • **Блокировать всплывающие окна** Поставьте галочку для отмены всплывающих окон.
- • **Загружать картинки** Поставьте галочку для просмотра изображений на веб-странице.
- • **Подгонять страницы** Поставьте галочку для автоматического подгона веб-страницы под размер экрана.
- • **Только альбомный вид** Поставьте галочку для показа страницы только в альбомной ориентации.
- • **Включить JavaScript** Поставьте галочку для включения JavaScript.
- • **Включить плагины** Поставьте галочку для включения плагинов.
- • **Открывать в фоновом режиме** Поставьте галочку для открытия новых окон под текущими.
- • **Выбрать главную**  Нажмите для выбора главной страницы. **страницу**

#### **Настройка конфиденциальности**

- • **Очистить кэш** Нажмите для очистки содержания и базы данных, сохраненных локально.
- • **Очистить историю** Нажмите для очистки истории браузера.
- • **Разрешить cookie** Поставьте галочку для разрешения сайтам сохранять и читать файлы cookie.
- • **Очистить все данные cookie** Нажмите для удаления всех файлов cookie браузера.
- • **Сохранять данные**  Поставьте галочку для запоминания **формата** введенных данных для дальнейшего использования.
- • **Очистить данные формата** Нажмите для очистки всех сохраненных данных формата.
- • **Включить местоположение** Поставьте галочку для разрешения сайтам запрашивать данные доступа местоположению.

• **Удалить данные доступа** Нажмите для удаления данных доступа к местоположению для всех сайтов.

#### **Настройки безопасности**

- • **Сохранять пароли** Поставьте галочку для сохранения имени пользователя и пароля веб-сайтов.
- • **Очистить пароли** Нажмите для удаления всех сохраненных паролей.
- • **Показывать предупреждения** Поставьте галочку для сообщения о найденных проблемах с безопасностью сайта.

#### **Расширенные настройки**

- • **Настройки вебсайта** Нажмите для просмотра дополнительных настроек отдельных сайтов.
- • **Восстановить настройки**
- Нажмите для очистки данных браузера и сброса всех настроек.

# **6.3 Подключения к устройствам Bluetooth**

Bluetooth является беспроводной технологией связи, которую вы можете использовать для обмена данными или подключения к другим устройствам Bluetooth.

Для доступа к этой функции нажмите клавишу **Меню** с Главного экрана, выберите **Настройки\Беспроводные сети\Bluetooth** или **Настройки Bluetooth**.

#### **Включени Bluetooth**

• Нажмите клавишу **Меню** с Главного экрана,

- • Выберите **Настройки\Беспроводные сети\Bluetooth** или **Настройки Bluetooth**.
- Поставьте/Удалите галочку для активации или деактивации этой функции.

#### **Изменение имени устройства**

Чтобы сделать телефон более узнаваемым, вы можете изменить имя вашего телефона.

- • Нажмите клавишу **Меню** с Главного экрана,
- • Выберите **Настройки\Беспроводные сети\Настройки Bluetooth\Имя устройства**.
- • Введите имя, нажмите **OK**.

### **Сделать устройство видимым**

- • Нажмите клавишу **Меню** с Главного экрана,
- • Выберите **Настройки\Беспроводные сети\Настройки Bluetooth\Видимый**.
- Поставьте/Удалите галочку для активации или деактивации этой функции.

**Сопряжение/соединение вашего телефона с устройствами Bluetooth**

Для обмена данными с другим устройством, вам необходимо включить Bluetooth и соединить с устройством Bluetooth с которым вы хотите обмениваться данными.

- • Нажмите клавишу **Меню** с Главного экрана,
- • Выберите **Настройки\Беспроводные сети\Настройки Bluetooth**
- • Нажмите **Поиск устройств**
- Выберите из списка устройство Bluetooth для сопряжения.
- • Введите пароль (0000 или 1234)

• Если сопряжение будет успешным, ваш телефон подключится к устройству.

#### **Отсоединение от устройства Bluetooth**

- Нажмите и удерживайте устройство на экране настроек Bluetooth.
- • Нажмите **Отменить сопряжение** в сплывающем окне.

# **6.4 Подключение к компьютеру с помощью USB**

С помощью кабеля USB, вы можете передавать мультимедийные и другие файлы с карты MicroSD на компьютер и наоборот.

#### **Подключение/отключение вашего телефона от компьютера**

Для подключения вашего телефона к компьютеру необходимо:

- Загрузите комплект программ для ПК с веб-сайта (www. alcatel-mobilephones.com) и установите его на ваш компьютер.
- • С помощью кабеля USB, поставляемого в комплекте с телефоном, вы может подключить телефон к порту USB вашего компьютера. Вы получите уведомление о подключении.
- • Откройте панель Уведомлений и нажмите **USB соединение**.
- • Нажмите **Подтвердить** в открывшемся диалоговом окне для подтверждения переноса файлов.

#### Отключение:

- • Отключите карту microSD на вашем компьютере.
- • Откройте панель Уведомлений и нажмите **Отключить устройство USB**.
- • Выберите **Отключить** в открывшемся диалоговом окне.

#### **Безопасное извлечние SD-карты**

Карту MicroSD можно извлечь из телефона в любое время при выключенном телефоне. Для извлечения карты microSD при включенном телефоне, вы должны отключить карту памяти для предотвращения потери информации, хранящийся на ней.

- • Нажмите клавишу **Меню** с Главного экрана,
- • Выберите **Настройки\Память**.
- • Нажмите **Извлечение SD карты**.

Теперь вы можете безопасно удалить карту MicroSD из телефона.

#### **Форматирование карты microSD**

- • Нажмите клавишу **Меню** с Главного экрана,
- • Выберите **Настройки\Память**.
- • Нажмите **Извлечение SD-карты**. Вы можете форматировать карту MicroSD предварительно отключив ее.
- • Выберите **Форматировать карту SD**. На экране отобразится содержимое карты памяти, нажмите Format SD card для ее форматирования.

# **6.5 Подключение к виртуальной частной сети**

Виртуальная частная сеть (VPNs) позволяет подключаться к ресурсам внутри локальной сети. VPN, как правило, распространены в корпорациях, школах и других учреждениях, для того, чтобы их пользователи могли получить доступ к ресурсам локальной сети, когда они находятся не на территории учреждения или подключены к беспроводной сети.

#### **Добавление VPN**

- • Нажмите клавишу **Меню** с Главного экрана,
- • Выберите **Настройки\Беспроводные сети\Настройки VPN\ Добавить VPN**.
- Выберите вид VPN.
- Следуйте указаниям в открывшемся экране, для настройки каждого компонента VPN.
- • Нажмите клавишу **Меню** и далее **Сохранить**.

Новый VPN будет добавлен в список VPN на экране настроек.

#### **Подключение/Отключение от VPN**

Для подключения к VPN:

- • Нажмите клавишу **Меню** с Главного экрана,
- • Выберите **Настройки\Беспроводные сети\Настройки VPN**.
- Появится список VPN; выберите VPN, к которой вы хотите подключиться.
- В диалоговом окне, введите запрашиваемую информацию и нажмите **Подключиться**.

#### Отключение:

• Откройте панель Уведомлений и нажмите на напоминание о подключении к VPN.

#### **Изменение/удаление VPN**

#### Изменение VPN:

- • Нажмите клавишу **Меню** с Главного экрана,
- • Выберите **Настройки\Беспроводные сети\Настройки VPN**.
- Появится список VPN: выберите VPN, которую вы хотите изменить.
- • Выберите **Изменить сеть**.
- • Для завершения нажмите клавишу **Меню** и далее **Сохранить**.

#### Удаление:

- Нажмите и удерживайте VPN, который вы хотите удалить. В открывшемся диалоговом окне нажмите **Удалить сеть**.
- • Нажмите **OK** для подтверждения.

# **7 Android Маркет (1)..........**

Android Маркет является интернет-магазином программного обеспечения, где вы можете скачать и установить приложения и игры для вашего телефона Android.

Открытие Android Маркет:

- Откройте вкладку Приложения с Главного экрана и выберите Маркет.
- При первом доступе к Android Маркету, появится экран с условиями предоставления услуг, нажмите **Принять** для продолжения.

Нажмите клавишу **Меню**, затем выберите **Помощь** для входа на страницу помощи в Android Маркете, чтобы получить более подробную информацию об этой услуге.

# **7.1 Поиск и установка необходимых приложений**

Главная страница Android Маркета предоставляет несколько способов поиска приложений. Она отображает списки приложений и игр по категориям, а также ссылки на ваши загрузки.

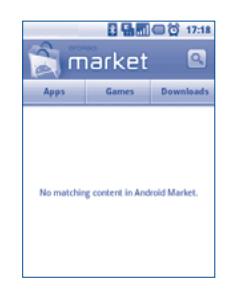

Нажмите **Приложения** или **Игры** на экране Android Маркет для отображения их содержимого и далее выберите подкатегории. В каждой подкатегории вы можете выбрать для просмотра приложения, отсортированные по **Платные**, **Бесплатные**, или **Все**.

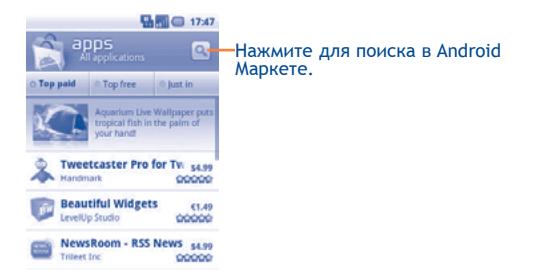

Для возвращения к Главному экрану Android Маркета, выполните следующие действия:

- Нажмите иконку Маркета в верхнем левом углу экрана
- • Нажмите клавишу **Меню** для открытия списка опций, выберите **Home**.

<sup>(1)</sup> Зависит от страны поставки и оператора сотовой сети.

# **7.2 Установка и удаление**

#### **Установка и удаление:**

- Перейдите к приложению, которое вы хотите установить, и нажмите на него для доступа в подробный экран, в котором вы можете увидеть его итоговый рейтинг, комментарии, просмотреть информацию разработчика и т.д.
- • Нажмите клавишу **Меню** и выберите **Безопасность** для предварительного просмотра функций и данных. Вы получите доступ к приложению после его установки.
- • Нажмите **Установить**.
- Будьте особенно осторожны с приложениями, которые имеют доступ к многим функциям и значительному количеству данных. После нажатия **OK** на вас ложится ответственность за результаты использования этого приложения на вашем телефоне.
- Откройте панель Уведомлений для просмотра хода загрузки. Чтобы остановить загрузку, нажмите на панель загрузки и далее **Отменить загрузку** в открывшемся диалоговом окне.
- После завершения загрузки и установки на строке состояния появится иконка уведомления  $\overrightarrow{a}$ .

#### **Открытие загруженного приложения:**

- • На экране Android Маркета, Нажмите **Загрузки**.
- • Нажмите на установленное приложение, далее **Открыть**.

#### **Покупка приложений**

На Android Маркете, некоторые приложения доступны бесплатно, а некоторые вы должны будете оплатить перед началом загрузки и установки.

• Нажмите на приложение, которое вы хотите купить.

- • Нажмите **Купить** на нижней части экрана.
- Во время первой покупки, вам будет предложено войти в Google Checkout для оплаты и выставления счетов за оказанные услуги.
- Если ваш аккаунт Google Checkout имеет несколько счетов, выберите один для продолжения.
- Выберите Соглашение о предоставлении услуг и прочитайте его. Для завершения нажмите клавишу **Назад**.
- Поставьте галочку если вы согласны с условиями договора.
- • Нажмите **Купить сейчас** в нижней части экрана.

После завершения, Android начнет загрузку приложений.

#### **Возврат платы за приложение**

Если вы не удовлетворены приложением, вы можете попросить вернуть за него деньги в течение 24 часов с момента покупки. С вашей кредитной карты не будет взиматься плата и приложения будут удалены. Если вы передумаете, вы можете снова установить приложение, но вы не сможете снова потребовать возврат денег.

- • Нажмите **Мои загрузки** в Android Маркете.
- Выберите приложение, которое хотите удалить.
- • Нажмите **OK** в диалоговом окне **Удаление и возврат**. Диалоговое окно не появлится если ваш испытательный срок истек.
- В анкете выберите ответ, который соответствует причине удаления/возврата приложения и нажмите **OK**.

# **7.3 Управление загрузками**

После загрузки и установки приложения, становятся доступны следующие дополнительные функции.

#### **Просмотр**

На экране Android Маркета, нажмите клавишу **Меню** и далее **Загрузки**.

#### **Удаление**

На экране Android Маркета, нажмите клавишу **Меню** и далее **Загрузки**. Выберите приложение, которое вы хотите удалить для доступа в экран подробной информации, нажмите **Удалить** и далее **OK** для завершения.

#### **Возврат**

На экране Android Маркета, нажмите клавишу **Меню** и далее **Загрузки**. Выберите приложение, которое вы хотите возвратить, нажмите **Удаленить и возвратить**, далее **OK** для завершения.

#### **Уведомление об обновлении**

На экране Android Маркета, нажмите клавишу **Меню** и далее **Загрузки**. Нажмите клавишу **Меню** и далее **Уведомления**, выберите хотите ли вы или нет получать обновления и далее нажмите **OK** для завершения.

#### **Рейтинг**

Откройте экран подробной информации о приложении, нажмите на звезды подпункта **Мой рейтинг**, далее выберите количество звезд и подтвердите выбор нажатием **OK**.

#### **Несоответствия**

Вы можете сообщить о неправильном приложении на Android Маркете. Откройте экран подробной информации о приложении, перейдите на нижнюю часть экрана и выберите **Отметить как несоответствующий**, введите причину и нажмите **Подтвердить**.

# **8 Мультимедийные приложения.....................**

# **8.1 Фотокамера/Видеокамера ........... /**

Ваш мобильный телефон оснащен фото и видеокамерой для съемки фотографий и видео.

Перед использованием фото- или видеокамеры, пожалуйста, убедитесь, в наличии карты MicroSD, на которой хранятся снимки и видеоклипы. Перед использованием камеры удалите защитную пленку с объектива, так как она влияет на качество изображения.

Для доступа к этой функции, откройте вкладку Приложения с Главного экрана и нажмите **Фотокамера** или **Видеокамера**.

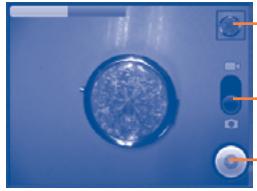

Нажмите для просмотра ваших фото и<br>видео.

Передвигайте вверх или вниз для переключения между режимом фото- и видеосъемки.

Нажмите, чтобы сфотографировать или записать видео.

#### **Съемка фото**

Экран выступает в качестве видоискателя. Вначале наведите видоискатель на объект или пейзаж, нажмите иконку  $\bullet$ , чтобы сделать снимок, который будет автоматически сохранен.

#### **Увеличение/уменьшение масштаба**

Нажмите на любое место на экране, чтобы открыть управление масштабом изображения и затем нажмите иконки плюс или минус для его постепенного увеличения или уменьшения. Прикоснитесь к экрану дважды, чтобы максимально увеличить или уменьшить изображение.

#### **Съемка видео**

Переключите режим камеры в режим видео или откройте видеокамеру непосредственно из списка приложений. Вначале наведите видоискатель на объект или пейзаж, нажмите иконку для начала съемки. Нажмите иконку для остановки записи. Видео будет автоматическая сохранено.

#### **Дальнейшие действия при просмотре ваших изображений или видео:**

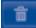

Нажмите для удаления нового фото или видео.

Нажмите, чтобы отправить новое изображение или видео по MMS, Email и т.д.

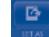

Нажмите для установки изображения для контакта, в качестве обоев для рабочего стола и т.д.

- $\bullet$ Нажмите, для возврата в режим съемки фото или видео.
- Нажмите для воспроизведения только что снятого видео.

#### **8.1.1 Настройки режима съемки**

Перед тем, как сделать фото или снять видео, вы можете настроить вашу камеру, для этого нажмите клавишу **Меню** в режиме съемки и выберите **Настройки**.

#### **Настройки фотокамеры:**

- • **Баланс белого** Нажмите для регулировки цвета: Авто, Лампа накаливания, Дневной свет, Лампа дневного света или Пасмурно.
- • **Удаление полос** Нажмите для выбора значения полосы.
- • **Цветовые эффекты** Нажмите для выбора цветового эффекта: Нет, Монохром, Сепия, Негатив.
- • **Размер фотографии** Нажмите для выбора размера фотографии.
- • **Яркость** Нажмите для настройки яркости.
- • **Ночной режим** Нажмите для включения/выключения ночного режима.

#### **Настройки видеокамеры:**

- • **Баланс белого** Нажмите для регулировки цвета: Авто, Лампа накаливания, Дневной свет, Лампа дневного света или Пасмурно.
- • **Цветовые эффекты** Нажмите для выбора цветового эффекта: Нет, Монохром, Сепия, Негатив.
- • **Качество видео** Нажмите для выбора качества видео.
- • **Кодировщик видео** Нажмите для выбора формата видео: MPEG4, H263, H264.
- • **Кодировщик аудио** Нажмите для выбора формата аудио: AMRNB, QCELP, EVRC.
- • **Длительность видео** Нажмите для установки продолжительности видео.

# **8.2 Фотоальбом....................................**

Фотоальбом используется в качестве медиа-проигрывателя для просмотра фото и видео. Кроме этого доступны другие различные функции для работы с фото и видео.

Для доступа к этой функции, откройте вкладку Приложения на Главном экране, затем выберите **Фотоальбом.** Также вы можете получить доступ к режиму Фото/Видео нажатием клавиши **Меню** и далее **Фотоальбом**.

Из этого меню, вы получаете доступ к съемке фото и видео.

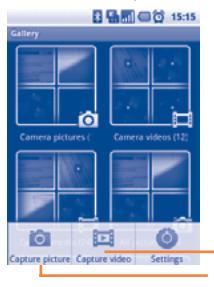

Нажмите,чтобы сделать фотографию. Нажмите, чтобы снять видео.

### **Просмотр фото и видео**

Фото и Видео отображаются в альбомах в **Фотоальбоме**.

- Нажмите на альбом и пролистайте вверх и вниз для выбора фото или видео, которое вы хотите просмотреть.
- Нажмите непосредственно на фото/видео для его просмотра.
- Нажмите на экран для открытия иконки ДЛ для просмотра следующих или предыдущих фото/видео.

#### **Работа с изображениями**

Вы можете поворачивать или обрезать фото, делиться с друзьями, устанавливать в качестве ID контакта, обоев и т.д.

Найдите изображение, которое вы хотите изменить, нажмите клавишу **Меню** из полноэкранного просмотра фотографий.

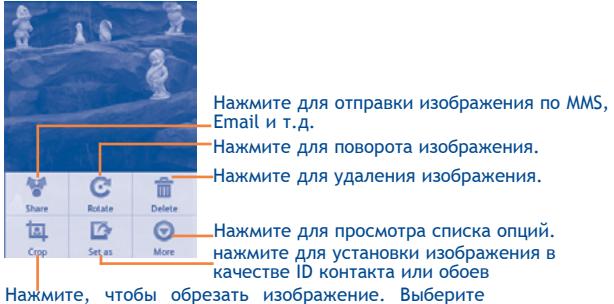

фрагмент, который необходимо вырезать, затем нажмите **Сохранить**, чтобы сохранить изображение.

#### **Обработка изображений**

Фотоальбом предоставляет возможность множественного выбора, таким образом вы можете работать с несколькими фото/видео одновременно.

Нажмите клавишу **Меню** с экрана Фотоальбома, выберите **Множественный выбор**, поставьте галочку на тех файлах, которые вы хотите изменить, далее совершайте с ними действия, такие как удалить, отправить и т.д.

# **8.3 YouTube .........................................**

YouTube является службой онлайнового обмена видео, где пользователь может скачать, выложить или просмотреть видео. Эта служба поддерживает потоковую функцию, которая позволяет просматривать видео без предварительной загрузки.

Для доступа к этой функции, откройте вкладку Приложения с Главного экрана, затем выберите **YouTube**.

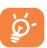

Для использования этой службы ваш телефон должен иметь подключение к сети.

Все видео в YouTube сгруппированы по нескольким категориям, такие как Наиболее популярные, Популярные, Топ лучших и т.д.

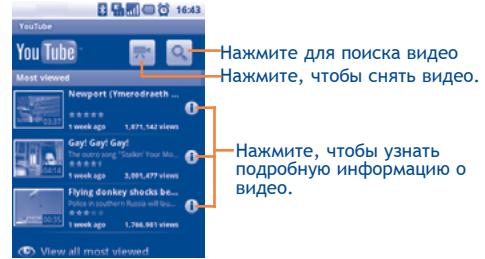

-Нажмите, чтобы узнать подробную информацию о

Нажатием клавишу **Меню** с экрана YouTube, для того, чтобы оценить, поделиться, добавить в избранное видео и т.д. Для подробной информации, посетите веб-сайт YouTube: www.YouTube.com

#### **8.3.1 Просмотри видео**

Нажмите на видео для его воспроизведения.

Нажмите на экран просмотра видео для отображения элементов управления воспроизведением, где вы можете поставить видео на паузу, прокрутить вперед или назад или перейти к фрагменту видео, который вы хотите просмотреть.

Для выхода из экрана просмотра видео, нажмите клавишу **Назад** для возврата к списку видео.

**8.4 Музыка ..........................................**

С помощью этого меню, вы можете воспроизводить музыкальные файлы, хранящиеся на карте памяти или в телефоне. Музыкальные файлы могут быть загружены с компьютера на карту памяти с помощью кабеля USB.

Для доступа к этой функции, откройте вкладку Приложения с Главного экрана, затем выберите **Музыка**.

Вы найдете четыре библиотеки, в котором все песни распределены по категориям: **Исполнители**, **Альбомы**, **Песни** и **Плейлисты**.

С помощью клавиши **Поиск** на клавиатуре, Вы можете с легкостью найти песни, которые хотите прослушать.

Чтобы удалить песню, нажмите клавишу **Меню** с экрана вопроизведения и затем нажмите **Удалить**.

Вы также можете установить песню в качестве рингтона, нажмите клавишу **Меню** с экрана воспроизведения для открытия списка опций, выберите **Поставить на звонок**.

#### **8.4.1 Воспроизведение музыки**

Из любого экрана библиотеки, выберите песню для воспроизведения.

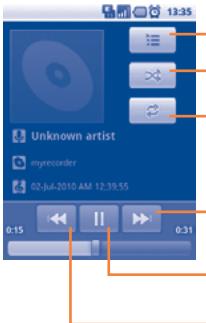

# Нажмите для открытия текущего плейлиста.

Нажмите для вопроизведения текущего<br>плейлиста в случайном порядке (композиции воспроизводятся в случайном порядке). Нажмите для переключения режима повтора: режим повторного воспроизведения отключен, Повторение текущей композиции, Повтор всех композиций.

Нажмите для перехода к следующему треку<br>в альбоме, плейлисте или перемешать композиции.

Нажмите для остановки/воспроизведении композиции.

Нажмите для перехода к предыдущему треку в альбоме, плейлисте или перемешать композиции.

#### **Регулировка громкости**

Для регулировки громкости, вы можете использовать клавиши **Увеличение** и **Уменьшение громкости**.

#### **8.4.2 Перемешать все**

При включении этой функции, песни будут вопроизводиться в случайном порядке. Нажмите клавишу **Меню**, затем выберите **Перемешать все** для включения этой функции. Для ее выключения, нажмите клавишу **Меню**, затем **Отключить перемешивание**.

# **8.4.3 Использование плейлистов**

Плейлисты позволяют удобно использовать все песни, сохраненные на карте памяти.

Вы можете создать новый плейлист, добавить песню в существующий, изменить порядок плейлистов, удалить или переименовать плейлист.

#### **Создание плейлиста**

Нажмите клавиу **Меню** с экрана воспроизведения для открытия списка опций, нажмите **Добавить плейлист**, затем **Новый**, введите имя и нажмите **Сохранить**.

#### **Изменение порядка композиций в плейлисте**

Откройте плейлист, перетащите песню вверх или вниз, чтобы изменить ее последовательность в плейлисте.

#### **Удаление песни из плейлиста**

Найдите песню или плейлист, который требуется удалить, нажмите на нее и удерживайте или нажмите клавишу **Меню** с экрана воспроизведения для отображения списка опций, затем нажмите **Удалить.**

#### **Изменение имени плейлиста**

Откройте плейлист, который вы хотите переименовать, нажмите на него и удерживайте для открытия списка опций, затем нажмите **Переименовать**. Для окончания нажмития **Сохранить**.

# **9 Google maps**

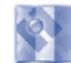

# **9.1 Мое местоположение**

# **9.1.1 Выбор источника определения вашего местоположения**

Нажмите клавишу **Меню** с Главного экрана, выберите **Настройки\ Локация и безопасность**.

- • Поставьте галочку в пункте **Беспроводные сети,** для того чтобы ваше местоположение определялось сотовой сетью и/ или Wi-Fi.
- • Или поставьте галочку в пункте **Спутники GPS,** для того чтобы ваше местоположение определялось GPS.

# **9.1.2 Открытие Google Maps и просмотр вашего местоположения**

Нажмите клавишу **Меню** с Главного экрана, выберите **Карты**.

Далее нажмите клавишу **Меню** и выберите **Мое местоположение**.

На карте появится синяя точка в голубом круге. Это будет ваше фактическое местоположение.

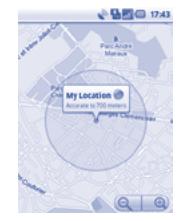

Для увеличения и уменьшения масштаба карты, нажмите плюс или минус **Q Q или вы можете также увеличить/уменьшить** масштаб путем двойного нажатия на экран.

Для удаления истории, нажмите клавишу **Меню** и выберите **Дополнительно\Очистить карту**.

# **9.2 Поиск местоположения**

- • Во время просмотра карты, нажмите клавишу **Меню** и выберите **Поиск**, или вы можете непосредственно нажать клавишу **Поиск** на клавиатуре.
- В строке поиска введите адрес, город и т.д.
- После нажатия иконки поиска, на карте будут появлятся указатели на результаты вашего поиска.

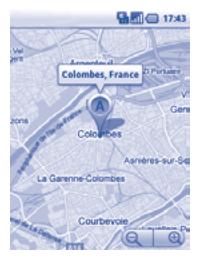

Вы можете нажать на указатель, для открытия более подробной информации о местонахождении объекта.

# **9.3 Отмеченные местоположения**

Вы можете отметить местоположение в любом мете на карте для последующего использования.

#### **9.3.1 Как отметить (или удалить) местоположение**

- Нажмите и удерживайте местоположение на карте
- Нажмите на указатель для открытия подробной информации
- Нажмите на серую звездочку в верхней части экрана для того, чтобы отметить местоположение. (Или нажмите на золотую звездочку, чтобы отменить отметку)

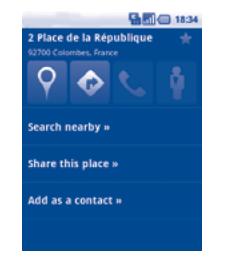

#### **9.3.2 Открыть список отмеченных местоположений**

- • Нажмите клавишу **Меню** с экрана карты и выберите **Дополнительно\Помеченные объекты**.
- Откроется список ваших избранных объектов и их адреса.
- Нажмите на объект из списка, для его просмотра.

Нажмите клавишу **Меню** и выберите **Обновить** для обновления списка.

- **9.4 Поиск оптимального маршрута, остановок общественного транспорта или пешеходного маршрута**
- • Нажмите клавишу **Меню** с экрана карты и выберите **Маршруты**.

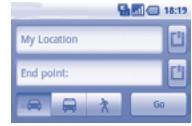

- Нажмите на строку ввода Г для изменить начальной точки: введите адрес, используя "Мое местоположение", выберите начальную точку на карте, выберите отмеченное местоположение, выберите адреса из ваших контактов или истории.
- Для конечной точки выполните соответствующие действия.
- • Для обратного направления, нажмите клавишу **Меню** и выберите **Вернуть**.
- Затем выберите вид транспорта: автомобиль, общественный транспорт, пешая прогулка.
- • Нажмите **Выполнить**.
- Появится список с предложенными маршрутами. Выберите маршрут для просмотра соответствующих подробной информации.

Чтобы посмотреть маршрут в обратном направлении просто откройте окно направлениий этого маршрута и выберите обратное направление.

## **9.4.1 Открытие предлагаемых маршрутов и выбор необходимого**

Вы можете просмотреть каждый маршрут по Навигации, Спутнику и т.д.

- Нажмите на правую или левую стрелку для просмотра следующего или предыдущего маршрута.
- Вы можете по очереди просмотреть маршруты, нажав иконку , нажмите клавишу **Назад** для возврата в предыдущее меню.

При выборе предпочтительного маршрута, расстояние и время являются наиболее важными факторами его оценки. Расстояние и расчетное время будет отображаться в верхней части экрана.

# **9.4.2 Поиск объектов на вашем маршруте**

Пожалуйста, для получения подробной информации обратитесь к разделу 9.2.

# **9.4.3 Открытие маршрута и рассчет предполагаемого время прибытия**

Просмотр хода маршрута, определениевашегоместоположения, уменьшение масштаба до полного отображения маршрута на экране.

Задайте другой маршрут на основе текущего и предполагаемое место назначения. Расчетное время прибытия будет показано в результатах поиска. Обратите внимание, что расчетное время прибытия не доступно для общественного транспорта.

#### **Просмотр плотности движения по маршруту**

В нижнем левом углу экрана навигации, светофор, находящийся рядос с расчетным временем прибытия в пункт назначения, указывает на плотность движения на вашем маршруте. Вы также можете просмотреть плотность движения на каждом участке маршрута.

Нажмите на светофор в левом нижнем углу экрана навигации. Ваш маршрут откроется с отображением цветовой индикации плотности движениия. Нажмите на иконку навигации, для возврата к вашему текущему местоположению.

#### 9.4.4 Выбор альтернативного маршрута

Если движение на вашем маршруте затруднено или вы просто хотите попробовать другой маршрут, вы можете запросить альтернативный маршрут у Google Maps.

Нажмите клавишу **Меню** и выберите **Информация о маршруте**. Нажмите на иконку альтернативного маршрута и он появится на карте.

## **9.5 Использование слоев**

Слои позволяют просматривать местоположение и накладывать дополнительную информацию на карту. Вы можете добавить несколько слоев или удалить только определенные слои, для более точного отображения информации, которую вы хотите увидеть на карте.

#### **9.5.1 Просмотр нескольких слоев**

- • Нажмите клавишу **Меню** с экрана карты.
- • Выберите **Слои**.
- На экране отобразится список доступных слов (такие как Пробки, Спутник, Рельеф и т.д.), выберите один из них для просмотра.

# **9.5.2 Просмотр панорамы улицы вашего местоположения**

- Нажмите и удерживайте на указатель вашего местоположения для просмотра панорамы улицы вашего метонахождения.
- • Нажмите **Панорама улицы**.

# **9.5.3 Очистка карты**

После получения маршрута или поиска по карте, можно удалить указатели/слои, которые были использованы: нажмите клавишу **Меню** на экране карты и далее **Дополнительно\ Очистить карту**, или вы можете нажать **Очистить карту** на экране слоев.

# **9.5.4 Просмотр других слоев**

Вы можете просмотреть другие слои и добавить их на карту, например "Мои карты", На велосипеде, Википедия и маршруты общественного транспорта.

- • Нажмите клавишу **Меню** с экрана карты.
- • Выберите **Слои**.
- • Далее **Другие слои**.
- • Отобразятся все доступные слои.

# **9.6 Использование Локатора для определения местоположения ваших друзей и отправки им своего**

- С Google Локатор, вы можете:
- Просмотреть местоположение ваших друзей на карте или в списке.
- Быстро связаться с друзьями с помощью текстового сообщения или телефонного звонка.
- Вы можете поделиться, установить или скрыть ваше местоположение, а также выйти из Google Локатор.
- • Контролировать список видящих ваше местоположение
- Добавить виджет Локатора на Главный экран для быстрого доступа к местоположению ваших друзей.

# **9.6.1 Подключение к Локатору**

- • Нажмите клавишу **Меню** с экрана карты.
- • Выберите **Локатор**.

Для открытия Локатора, нажмите клавишу **Меню с экрана карты**, затем выберите **Локатор**.

# **9.6.2 Как пригласить друзей для обмена местоположением**

- • Нажмите клавишу **Меню** на экране Локатора, выберите **Добавить друга**.
- • Выберите **Выбрать из контакта** или **Добавить через адрес электронной почты**.
- • После выбора контакта нажмите **Добавить друга** в нижней части экрана.

Вашему контакту будет отправлено сообщение с приглашением стать вашим другом.

Для ответа на приглашение доступны следующие варианты:

• **Принять и отправить мое местоположение** Вы сможете просматривать местоположения друг друга .

- • **Принять, но спрятать мое местоположение** Вы можете просматривать местоположение вашего друга, но он не может просматривать ваше.
- Не принимать Местоположения не могут просматриваться между вами и вашим другом.

#### **9.6.3 Просмотр местоположения ваших друзей**

Вы можете просматривать местоположение ваших друзей на карте или в списке.

- • **Просмотр на карте** Если приложение Google Maps открыто, местоположение ваших друзей будет отображаться вместе с их фотографией.
- • **Просмотр в списке** Нажмите клавишу **Меню** с экрана карты, затем выберите **Локатор**. Появится список ваших друзей.

#### **9.6.4 Подключение к вашим друзьям**

Вы можете общаться с друзьями и установить настройки конфиденциальности.

- • **Показать на карте** Показать местоположение друга на карте.
- • **Общаться с помощью Google Talk** Отправить сообщение вашеу другу.
- • **Отправить email** Отправить вашему другу email.
- • **Маршрут** Получить маршрут к местоположению вашего друга.
- • **Скрыть от друга** Выберите, чтобы скрыть ваше местоположение от этого друга.
- • **Отправить только**  Отправлять только местоположение на **город**  уровне города, но не улицы и т.д.
- • **Удалить** Удалить этого друга из списка и прекратить обмен информации.

#### **9.6.5 Контроль за отправленной информацией**

Вы можете контролировать информацию, которой хотите поделиться с друзьями.

Нажмите клавишу **Меню** с экрана карт, выберите **Локатор**, далее выберите свое имя и нажмите **Изменить настройки конфиденциальности**.

Доступны следующие функции:

- • **Определение своего местоположения** перемещении. Включить Локатор для автоматического определения вашего местоположение при
- • **Установка местоположение** Установите ваше местоположение вручную.
- • **Скрыть местоположение** друзей. Скрыть ваше местоположение от всех
- • **Отключить Локатор** Выключить Локатор и прекратить обмен информацией.

# **О Другие........................**

# 

Для доступа к этой функции, откройте вкладку Приложения с Главного Экрана, затем выберите Диспетчер файлов.

Диспетчер файлов работатет только с файлами, находящимися на карте памяти. Для того, чтобы его использовать вначале вам необходимо установить карту памяти. Для просмотра инструкции по установке карты памяти см. стр. 15.

Диспетчер файлов отображает все данные, хранящиеся на карте памяти MicroSD, в том числе приложения, медиа-файлы, загруженные из Android Market, YouTube и т.д., видео, фото или аудио: другие данные передаются через Bluetooth, USB кабель, И Т.Д.

При загрузке приложения с компьютера на карту MicroSD, вы можете поместить их в Диспетчер файлов, затем нажмите на него, чтобы установить на свой телефон.

Диспетчер файлов позволяет выполнять и быть эффективным в следующих операциях: создавать папки, открывать папки/ файлы, просматривать, переименовывать, перемещать, копировать, удалять, играть т.д.

# 

Для доступа к этой функции, откройте вкладку Приложения с Главного Экрана, затем выберите Заметки.

Используйте Заметки для записи ваших идей, цитат, вещей, которые необходимо сделать, а также тех вешей, которые вам булут полезны в булушем.

Существующие заметки могут быть отправлены через Bluetooth, по SMS или электронной почте.

# 

Для доступа к этой функции, откройте вкладку Приложения с Главного Экрана, затем выберите Диспетчер задач.

Диспетчер задач позволяет просматривать или останавливать запущенные процессы, приложения.

# 

Для доступа к этой функции, откройте вкладку Приложения с Главного Экрана, затем выберите Видео.

Видео является небольшим встроенный видеоплеером, который позволяет просматривать все ваши видео.

Выберите видео, которое вы хотите просмотреть. Во время воспроизведения, используйте функциональные иконки паузы, вперед и назад, нажмите клавишу Меню для перехода в полноэкранный режим, или передвиньте точку на шкале времени для перехода к определенному фрагменту видео.

# 

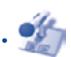

Для доступа к этой функции, откройте вкладку Приложения с Главного Экрана, затем выберите Диктофон.

Диктофон позволяет вам записывать голоса/звуки в течение нескольких секунд/часов.

Для просмотра всех записей, нажмите клавишу Меню с экрана Записи, выберите Все записи.

Когда запись закончена, нажмите клавишу Меню для отображения списка опций. Вы можете нажать Отправить, чтобы поделиться записью с друзьями через Bluetooth, сообщения и т. д. Нажмите Установить в качестве рингтона для установки записи в качестве мелодии входящего вызова.

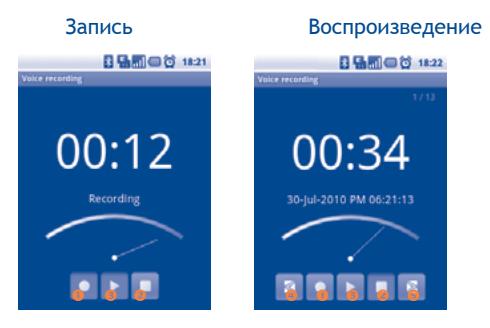

- Нажмите для начала записи
- Нажмите для окончания записи, во всплывающем окне вы можете переименовать, сохранить или отказаться от записанного файла.
- Нажмите для воспроизведения записанных файлов.
- Нажмите, чтобы воспроизвести файл.
- Нажмите, чтобы воспроизвести следующий файл.

# 10.6 Клиент SyncML .............

Для доступа к этой функции, откройте вкладку Приложения с Главного Экрана, затем выберите Клиент SyncML.

Вы должны настроить ваш собственный аккаунт синхронизации хостинг-сервера для нахождения источника синхронизации. Также вас могут попросить принять решение о следующих функциях:

Какое устройство синхронизировать: Имя учетной записи, имя пользователя и пароль, необходимые для проверки подлинности вашей личности

Как синхронизировать: Доступными типами синхронизации являются двусторонняя синхронизация, резервное копирование на сервере, восстановление информации на сервере, экспорт на сервер и импорт с сервера

Что синхронизировать: Приложения, доступные для синхронизации такие как Папки и Календари, которые имеют защищенную базу данных, которая блокирует анонимный доступ

Когда синхронизировать: Синхронизация при роуминге, синхронизация после изменения данных, синхронизация при включении телефона или на регулярной основе (ежедневно, еженедельно, и ежемесячно)

# 10.7 Калибровка экрана ................

Следуйте инструкции для выполнения процесса: Для продолжения нажмите клавишу Меню. Нажмите на красную точку несколько раз. Нажмите Назад для выхода.

# 10.8 Другие приложения (1) ..............................

Приложения, ранее упомянутые в этом разделе, предустановлены на ваш телефоне. Чтобы прочитать краткое описание предустановленных приложений сторонних разработчиков, пожалуйста, обратитесь к брошюре вашего телефона. Вы также можете загрузить более тысячи приложений, перейля в Android Маркет с вашего телефона.

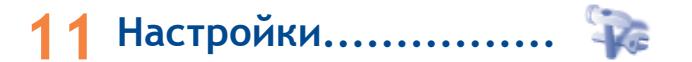

Для доступа к этой функции, откройте вкладку Приложения с Главного Экрана, затем выберите Настройки или вы также можете нажать клавишу Меню с Главного экрана и далее Настройки.

# 11.1 Беспроводные сети

## 11 1 1 Режим полета

Поставьте галочку в пункте Режим полета для одновременного отключения всех беспроводных соединений, включая Wi-Fi, Bluetooth и т.д.

# 11.1.2Wi-Fi

Благодаря Wi-Fi вы можете пользоваться Интернетом даже без SIM-карты, если вы находитесь в зоне действия беспроводной сети. Для этого вам необходимо войти в экран Настройки Wi-Fi и настроить точку доступа для подключения телефона к беспроводной сети.

Для получения подробной информации об использовании Wi-Fi, пожалуйста, обратитесь к разделу 6.1.2 Wi-Fi.

# 11.1.3 Bluetooth

Bluetooth позволяет на коротком расстояния обмениваться данными (видео, изображениями, музыкой и т.д.) с другими Bluetooth устройствами (телефон, компьютер, принтер, гарнитура, комплект для автомобиля и т.д.).

 $(1)$ Зависит от страны поставки и оператора сотовой сети.

Для получения более подробной информации о Bluetooth, обратитесь к разделу 6.3 Подключение к устройствам **Rluetooth** 

# 11.1.4 Настройки VPN

При подключении через беспроводные или проводные сети. **VPN прелоставляет мобильным устройствам лоступ к сетевым** ресурсам и программному обеспечению в домашней сети.

Мобильный VPN используется в той среде, где необходимо сохранять прикладные сессии открытыми в течение рабочего дня, но так как пользователь может несколько раз подключаться к сети с помощью различных беспроводных сетей. могут возникать сбои в работе. Обычный VPN не сохраняет работоспособность в таких ситуациях, так как нарушается сетевой туннель, следствием которого является отключение от сети.

Для получения более подробной информации о VPN, обратитесь к разделу 6.5 Подключение к виртуальной частной сети.

#### 11.1.5 Мобильная сеть

#### Передача данных в роуминге

Если вам не нужна передача данных в роуминге, уберите галочку с пункта Интернет-роуминг, во избежании значительных расходов при роуминге.

#### Сетевой режим

Из этого пункта меню вы можете выбрать необходимую сеть.

#### Параметры GSM/UMTS

Нажмите для входа в параметры GSM/UMTS, где вы можете просмотреть имя Точки доступа, выбрать использование только сети 2G, а также выбрать оператора связи.

Сетевые сообщения (СВ)/Настройки СВ сообщений

Включение приема сообщений СВ, поставив галочку в пункте Сетевые сообщения (СВ).

Вы можете получить доступ к настройкам СВ нажатием на Настройки СВ сообщений.

# 11.2 Вызовы

Используйте пункт Вызовы для настройки вызовов вашего телефона и других доступных вам функций. Вы также можете использовать Вызовы для настройки телефона так, чтобы ваш телефон осуществлял исходящие вызовы только на разрешенные номера телефонов.

#### 11.2.1 Разрешенные номера телефонов

Разрешенные номера телефонов (FDN) это режим SIM, где исходящие вызовы возможны только на определенные номера телефонов. Эти номера находятся в списке FDN. Наиболее распространенное практические применения FDN является ограничение родителями исходящих вызовов их детей.

С целью безопасности, вам будет предложено включить FDN, введя PIN2, который обычно предоставляется поставшиком **VCЛVГ ИЛИ ПРОИЗВОДИТЕЛЕМ SIM** 

# **11.2.2Голосовая почта**

#### **Служба голосовой почты**

Откроется диалоговое окно, в котором вы можете выбрать голосовую почту вашего или другого оператора сотовой сети

#### **Настройки голосовой почты**

Если вы используете услуги голосовой почты, в открывшемся диалоговом окне вы можете ввести номер голосовой почты для прослушивания сообщений или управления голосовой почтой. Вы можете ввести запятую (,) чтобы вставить паузу в номер например, добавить пароль после телефонного номера.

# **11.2.3Другие настройки вызовов**

#### **Режим TTY**

Режим TTY может быть использован людьми, которые имеют нарушения слуха или речи.

При включении функции TTY, ваш телефон подключается к службе, которая преобразует для человека с проблемами со слухом входящую речь в текстовое сообщение, а для человека с проблемами с речью исходящий текст в человеческую речь.

#### **Тональные сигналы DTMF**

Установить длину тонов DTMF.

**Настройки вызовов GSM** 

Дополнительные настройки к вызовам GSM.

# **11.3 Звук и изображение**

Использование пункта **Звук и Изображение** поможет вам настроить звуки вашего телефона, а также яркость и другие настройки экрана

#### **Настройка звука**

- • **Бесшумный режим** Поставьте галочку для отключения всех звуков, за исключением мультимедиа и будильника.
- • **Громкость звонка** Нажмите для регулировки громкости входящих вызовов и уведомлений.
- • **Громкость мультимедиа** Нажмите для установки громкости музыки и видео.
- • **Мелодия телефона** Нажмите для установки мелодии для входящего вызова.
- • **Вибровызов** Поставьте галочку для включения вибровызова для входящих вызовов.
- • **Мелодия уведомления** Нажмите для установки мелодии уведомлений.
- • **Звук клавиш** Поставьте галочку для включения тональных сигналов при нажатии клавиш.
- • **Звуки нажатия на экран** галочку для включения вопроизведения щелчка при выборе опции на экране.
- • **Виброотклик** Поставьте галочку для включения вибрации при нажатии софт-клавиш и некоторых элементов.

• **Уведомления SD-карты** Поставьте галочку для включения звука для уведомлений SD-карты.

#### **Настройки экрана**

- • **Ориентация** Поставьте галочку для включения автоматической смены ориентации экрана при повороте.
- • **Анимация** Нажмите для полного отображения всех анимаций в окне.
- • **Яркость** Нажмите для настройки яркости экрана.

• **Время отключения экрана** Нажмите для выбора интервала времени автоматического отключения.

#### **Настройки слайдера**

- • **Звуковой сигнал слайдера** Поставьте галочку для включения воспроизведения звука при открытии слайдера.
- • **Рингтон слайдера** Нажмите для настройки рингтона по умолчанию для слайдера.
- • **Слайдер открывается для ответа на входящий вызов** Поставьте галочку для включения функции ответа на входящий вызов открытием слайдера.
- • **Слайдер открывается для разблокировки экрана** Поставьте галочку для включения разблокировки экрана при открытии слайдера.

• **Слайдер закрывается для блокировки экрана** Поставьте галочку для включения блокировки экрана при закрытии слайдера.

# **11.4 Локация и безопасность**

Используйте настройки Локации и безопасности для установки ваших предпочтений при использовании и обмене вашим местонахождением при поиске информации и использовании приложений, связанных с метоположением, такие как Google Maps. Вы можете также настроить параметры, которые помогают защитить ваш телефон и его данные.

#### **11.4.1Мое местоположение**

#### **Беспроводные сети**

Поставьте галочку для определения вашего местоположения сотовой сетью или Wi-Fi для использования его в приложении Google Maps. При выборе эту опции, у вас попросят согласие на анонимный обмен информацией о вашем местоположении со службой Google.

#### **Спутники GPS**

Для использования глобальной системы позиционирования Вашего телефона (GPS) спутник должен с точностью до нескольких метров определить ваше местоположение. В первый раз процесс доступа к спутнику GPS и установки точного местоположения вашего телефона может занять до 5 минут. Вам необходимо стоять в месте с хорошей видимостью неба и избегать перемещения. После этого, GPS будет необходимо только 20-40 секунд, чтобы определить ваше точное местоположение.

#### **Использовать A-GPS**

Нажмите галочку для использования службы А-GPS.

## **11.4.2Графический ключ разблокировки**

- • **Установить ключ** Нажмите для установки или изменения узора графического ключа разблокировки.
- • **Запрашивать ключ** Поставьте галочку для установки запроса графического ключа для разблокировки экрана
- • **Видимость ключа** Поставьте галочку для отображения линий между точками в вашем графическом ключе.
- • **Включить виброотклик** Поставьте галочку для установки выбирации при прикосновении к каждой точки вашего графического ключа.

#### **11.4.3Блокировка карты SIM/RUIM**

#### **Настройки блокировки карты SIM/RUIM**

Открывает окно, в котором вы можете настроить PIN-код, необходимый для использования телефона, а также изменить SIM/RUIM PIN.

#### **11.4.4Пароли**

#### **Видимые пароли**

Поставьте галочку для показа пароля при вводе.

# **11.4.5Хранилище регистрационных данных**

#### **Использовать безопасность по умолчанию**

Поставьте галочку для разрешения приложениям получать доступ к зашифрованным сертификатам и связанными с ним паролями и др. Хранилище регистрационных данных используется для установления некоторых видов VPN и Wi-Fi соединения. Если вы не установили пароль для хранилища данных, этот функция недоступна.

#### **Установка с SD-карты**

Нажмите для установки зашифрованных сертификатов с SD-карты.

#### **Установить пароль**

Нажмите для установки или изменения пароля для доступа в хранилище регистрационных данных (не менее 8 символов).

#### **Очистить хранилище**

Нажмите для очистки всех регистрационных данных в хранилище и сброса пароля.

# **11.5 Приложения**

Используя настройки Приложений вы можете просматривать информацию о приложениях, установленных на вашем телефоне, управлять их данными и останавливать их работу, а также разрешить или запретить установку приложений, которые вы получаете с веб-сайтов и электронной почты.

#### Неизвестные источники

Поставьте галочку для разрешения установки приложений. получаемых с веб-сайтов, электронной почты или других источников, не являющимися Android Маркетом,

Для защиты вашего телефона и персональных данных, загружайте приложения только с проверенных источников. таких как Android Mapкет.

#### Быстрый запуск

Нажмите для настройки клавиш для быстрого запуска приложений.

#### Управление приложениями

Нажмите для управления установленными приложениями и их удаление.

#### Работающие программы

Нажмите для открытия списка приложений или их частей. способствуют работе других приложений или которые продолжают работу даже после закрытия основного Например, клавиатура Android и Google Talk, приложения. ожидающая входящие вызовы. Над каждой службой, одна или несколько серых панелей показывает запушенные программы и количество занимающей памяти. В зависимости от службы, вы выбираете его из списка или открываете диалоговое окно, в котором вы можете остановить приложение или открыть экран его Настроек.

#### Разработка

Экран Разработки включает настройки, полезные для разработки приложений Android. Для более подробной информации. включая документацию приложений Android и средства разработки, посетите сайт разработчика Android (http:// developer android.com).

- Отладка по USB: Поставьте галочку для включения режима отладки при подключении к компьютеру по USB.
- Оставить включенным: Поставьте галочку для предотваращения отключения экрана и его блокировки при подключении телефона к зарядному устройству или к устройству USB. Не используйте эту функцию в течение длительного времени, так как это может привести к выгоранию экрана.
- Отладка местоположения: Поставьте галочку для разрешения получения отладочных данных о местоположении.

# 11.6 Аккаунты и синхронизация

Используйте настройки Аккаунтов и Синхронизации для добавления, удаления, или управления вашими Google и другими аккаунтами. Вы также можете использовать эти настройки для контроля времени отправки, получения и синхронизации данных или настроить автоматическую синхронизацию данных.

Gmail, Google Календарь, и другие приложения могут также иметь свои собственные настройки для контроля за синхронизацией их данных: для подробной информации см. разделы об этих приложениях.

# 11.6.106щие настройки синхронизации

#### Фоновый режим

Поставьте галочку для разрешения приложениям осуществлять обмен данных в фоновом режиме, вне зависимости от активности работы с этими приложениями. Отключение фонового режима обмена данными экономит энергию батареи и уменьшает объем трафика.

#### Автосинхронизация

Поставьте галочку для разрешения приложениям осуществлять автоматическую синхронизацию данных. Если вы уберете эту настройку, вы должны выбрать аккаунт из списка, нажать клавишу Меню, затем Синхронизировать для синхронизации данных этого аккаунта.

Синхронизация данных автоматически отключается отключении Фонового режима. В этом случае, ПРИ Автосинхронизация становится недоступной.

#### 11.6.2Управление аккаунтами

В остальной части экрана отображается список Google и других аккаунтов, которые вы добавили на телефон. Если вы выберите аккаунт с этого экрана, откроется экран этого аккаунта.

В зависимости от аккаунта, этот экран может содержать различные опции. Для Google аккаунтов, этот экран показывает данные, которые вы синхронизировали на этот телефоне. Вы можете также отключить или включить синхронизацию данных для каждого аккаунта. Вы можете также нажать клавишу Меню и выберите Синхронизировать для синхронизации данных. Выберите Удалить аккаунт для удаления аккаунта и всей информации, содержащейся в нем (контакты, сообщения, настройки и т.д.).

# 11.7 Конфиденциальность

Используете Настройки конфиденциальности для управления вашей личной информацией.

#### Мое местоположение

Поставьте галочку для отображения вашего местоположения при использовании Google Поиск и других приложений Google. При активации этой функции, у вас запросят согласие на использование приложениями Google вашего местоположения.

#### Резервное копирование настроек

Поставьте галочку для резервного копирования настроек телефона для вашего Google аккаунта на сервере Google. При замене вашего телефона, резервно скопированные настройки будут установлены на ваш новый телефон при первом же подключении к аккаунту Google. При включении этой функции, широкий спектр настроек резервного копирования, включая ваши пароли Wi-Fi, закладки, список установленных приложений, слова, добавленные в словарь с экранной клавиатуры и многие другие настройки будут снова для вас доступны. При отключении этой функции, вы прекращаете резервное копирование настроек и все ранее сохраненные настройки будут удалены с сервера Google.

#### Сброс настроек

Удалите всю вашу персональную информацию с внутренней памяти телефона, включая информацию об аккаунтах Google, и других аккаунтах, ваши системные настройки и настройки приложений, а также все загруженные приложения. Сброс настроек не удалит загруженные вами системные обновления програмного обеспечения, а также файлы, хранящиеся на SD-карте, такие как музыка и фото. После сброса настроек, вам будет необходимо ввести информацию, которую вы вводили при первом использовании Android.

# 11.8 Память

Используйте настройки карты MicroSD, накопителя USB и внутренней памяти телефона для контроля за использованием и наличием свободного места на вашем телефоне и SD-карте: управляйте вашей MicroSD-картой: если необходимо, сбросьте настройки телефона для удаления персональной информации.

#### 11.8.1SD-карта

#### Всего места/Свободное место

Отображает количество общего и свободного места на установленной на вашем телефоне SD-карте.

#### Извлечение SD-карты

Это функция позволяет безопасно извлечь карту памяти при включенном телефоне. Данная функция недоступна при отсутствии карты памяти, если вы уже извлекли ее или ваша SD-карта подключена к компьютеру.

#### Форматирование SD-карты

Это функция позволяет удалить всю информацию с SD-карты и подготовить ее к работе с вашим телефоном. Перед началом форматирования вам необходимо извлечь SD-карту.

#### 11.8.2 Внутренняя память телефона

#### Свободное место

Нажмите для просмотра количества внутренней памяти, которое используется оперативной системой, его компонентами, приложениями (включая загруженные) и временными данными.

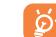

Если появляется предупреждение о переполнении  $\delta$ внутренней памяти телефона, вам необходимо освободить место, удалив при этом ненужные приложения, загрузки И Т.Д.

### 11.8.3 Накопитель USB

#### Отключить/Извлечь устройство

Нажмите для для просмотра доступных установочных точек LIMS.

# 11.9 Поиск

Используйте настройки Поиска для конфигурации веб-поиска. окна быстрого поиска, а также данных телефона, которые вы ХОТИТА ВКЛЮЧИТЬ В ПОИСК

#### 11.9.1Веб-поиск

#### Настройка поиска Google

Нажмите для настройки просмотра веб-предложений от Google при вводе параметров поиска, а также для просмотра и управления историей поиска.

#### 11.9.20кно быстрого поиска

#### Источники поиска

Нажмите для открытия экрана, в котором вы можете отметить И ОТМАНИТЬ ИСТОЧНИКИ ПОИСКА

#### **Очистить результаты поиска**

Нажмите для очистки списка результата поиска в окне быстрого поиска.

# **11.10Язык и клавиатура**

Используйте настройки Языка и Клавиатуры для выбора языка теста на вашем телефоне и настройки вашей экранной клавиатуры, включая слова, которые вы добавили в словарь.

#### **11.10.1 Выбрать регион**

Нажмите для выбора страны и языка.

#### **11.10.2 Клавиатура Android**

Для телефонов со стандартной клавиатурой удалите галочку для отключения экранной клавиатуры.

Настройки клавиатура Android применяются к экранной клавиатуры, которая установлена на ваш телефон. Исправления и подстановка заглавных букв доступны только для английской версии клавиатуры. Доступны следующие функции:

#### • **Виброотклик клавиш**

Поставьте галочку для включения виброотклика на каждое ваше касание к клавише на экранной клавиатуре.

#### • **Звук клавиш**

Поставьте галочку для включения звукового отклика на каждое ваше касание к клавише на экранной клавиатуре.

#### • **Автоподстановка заглавных букв**

Поставьте галочку для автоматической подстановки заглавных букв в начале предложения, именах и т.д.

• **Автоисправления**

Автоматическое исправление ошибок.

• **Предлагать варианты** 

Предлагать варианты слов во время ввода.

• **Автозавершение**

Нажмите пробел или знак препинания для ввода выделенного слова.

## **11.10.3 Клавиатура устройства**

Эти настройки возможны только при наличии на вашем телефоне стандартной клавиатуры.

#### **11.10.4 Пользовательский словарь**

Нажмите для открытия списка слов, которые вы добавили в словарь. Нажмите на слово, которое хотите изменить или удалить.

Нажмите клавишу **Меню** и выберите **Добавить** для добавления слова.

# **11.11Специальные возможности (1)**

Используйте настройки Специальных возможностей для управления доступными плагинами, установленными на вашем телефоне.

#### **Доступность**

Поставьте галочку для включения всех доступных плагинов.

#### **Виброотдача**

Поставьте галочку для включения короткой вибрации при использовании интерфейса, нажатии клавиши и т.д.

(1) Зависит от страны поставки и оператора сотовой сети.

#### **Голосовая отдача**

Поставьте галочку для включения голосовой отдачи, которая при нажатии на файлы, папки и ярлыки будет озвучивать их название.

#### **Звуковая отдача**

Поставьте галочку для включения звуковой отдачи при использовании интерфейса, нажатии клавиши и т.д.

# **11.12Преобразование текста в речь (1)**

Эта функция позволяет настроить синтез речи для таких приложений как TalkBack.

Если у вас не установлен синтез речи, доступна только настройки установки голосовых данных.

#### **Прослушать пример**

Нажмите для воспроизведения примера синтеза речи с использованием текущих настроек.

#### **Установка голосовых данных**

Если ваш телефоне не имеет установленных голосовых данных синтеза речи, подключитесь к Android Маркету и самостоятельно найдите руководство по загрузке и установке данных. Данные настройки недоступны для уже существующих голосовых данных.

#### **Всегда использовать мои настройки**

Поставьте галочку для использования этих настроек в других приложениях.

#### **Скорость речи**

Нажмите для открытия диалогового окна, в котором вы можете выбрать скорости речи.

#### **Язык**

Нажмите для открытия диалогового окна, в котором вы можете настроить текст синтеза речи. Это особенно полезно в сочетании с использованием по умолчанию моих настроек, для правильного воспроизведения текста в различных приложениях.

# **11.13Дата и время**

Используйте эту функцию для настройки даты и времени.

#### **Автоматически**

Поставьте галочку для использования данных, предоставленных сетью. Удалите галочку для настройки вручную.

#### **Настроить дату**

Нажмите для открытия диалогового окна, в котором вы можете настроить дату вручную.

#### **Выбрать часовой пояс**

Нажмите для открытия диалогового окна, в котором вы можете выбрать часовой пояс.

#### **Настроить время**

Нажмите для открытия диалогового окна, в котором вы можете настроить время.

#### **24-часовой формат**

Поставьте галочку для отображения времени в 24-часовом формате.

<sup>(1)</sup> Зависит от страны поставки и оператора сотовой сети.

#### **Выбрать формат даты**

Нажмите для открытия диалогового окна, в котором вы можете выбрать формат даты.

# **11.14О телефоне**

Здесь содержится информация различная информация о телефоне: правовая информация, номер модели, версия прошивки, версия ПО модуля связи, версия ядра, номер сборки.

#### **Состояние**

Этот пункт содержит Состояние батареи, уровень заряда батареи, Мой номер телефона, Сеть, Громкость сигнала, Тип мобильной сети, Состояние сервиса, Роуминг, Состояние состовой сети, IMEI, IMEI С.В., Wi-Fi MAC-адрес, Адрес Bluetooth, Время с момента загрузки.

#### **Расход заряда батареи**

Нажмите для открытия списка приложений и компонентов операционной системы, которые вы использовали с момента последнего соединения телефона с источником питания. Нажмите на приложение из списка для просмотра сведений о его использовании и режиме энергопотребления.

#### **Правовая информация**

Нажмите для просмотра правовой информации.

#### **Инструкция (1)**

Здесь вы можете прочитать инструкцию на телефон. Инструкция находится в формате PDF.

#### Зависит от страны поставки и оператора сотовой сети.

# **12 Эффективное использование телефона.......................**

# **12.1 Программа PC Suite**

Бесплатное программное обеспечение вы найдете на нашем сайте:

www.alcatel-mobilephones.com. PC suite включает в себя:

#### **Контакты**

Он позволяет создавать резервные копии контактов и записей так что вам не придется беспокоиться о потере, поломке, смене телефона и т.д.

#### **Сообщения**

Это освобождает вас от кропотливо ввода текста на клавиатуре. Все ваши сообщения легко доступны и хорошо организованы. **Диспетчер файлов**

Это позволяет организовать файлы с помощью нескольких кликов и файл на телефоне может быть перемещен в любое место.

#### **SyncManager**

Позволяет синхронизировать Контакты и Календарь с программами Outlook/ Outlook Express.

#### **Internet Модем**

Используйте ваш телефон для подключения компьютера к Интернету.

**Поддерживаемые операционные системы** Windows 2000/XP/Vista/Windows

Настоящая гарантия не применяется, если повреждения или дефекты вашего телефона и/или аксессуаров были вызваны следующими причинами (без ограничений):

1) Несоблюдением инструкций по эксплуатации или монтажу, а также несоблюдением технических норм и правил безопасности, действующих в стране использования.

- 2) Подключением устройств, не рекомендованых TCT Mobile Limited.
- 3) Модификацией или ремонтом, осуществленными персоналом, не имеющим на то разрешения от TCT Mobile Limited или ее филиалов.
- 4) Плохой погодой. ударом молнии. пожаром. влажностью, проникновением жидкостей или пишевых продуктов, химической продукции, загрузкой файлов, авариями, высоким напряжением, коррозией, окислением и др.

Телефоны с удаленными или исправленными этикетками и серийными номерами (IMEI) гарантийному обслуживанию не подлежат.

Никаких иных гарантий, выраженных в устном или письменном виде кроме настоящей ограниченной гарантии или обязательной гарантии, определенной местным законодательством, не существует. Ни в одном из случаев TCT Mobile Limited или ее филиалы не будут нести ответственности за любые побочные или косвенные убытки какого-либо типа, включая, но не ограничиваясь ими, торговые потери, коммерческие убытки и т.д., при условии, что отказ от возмещения этих убытков соответствует действующему законодательству. В некоторых государствах и странах законодательство не допускает ограничений на побочные или косвенные убытки или отказов от ответственности за них, а также ограничений на подразумеваемые гарантии, поэтому вышеизложенные ограничения могут вас не затрагивать.

# $\overline{ }$  Аксессуары  $^{(1)}$  .

Последнего поколения мобильных телефонов Alcatel GSM предполагает встроенную функцию громкой связи. которая позволяет использовать телефон на расстоянии. Для тех, кто предпочитает конфидинциальные разговоры доступна гарнитура

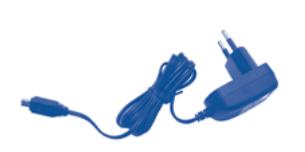

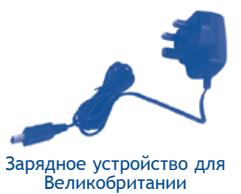

Стандартное зарябное устройство

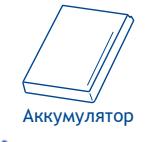

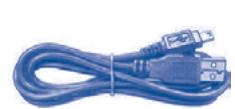

USB кабель

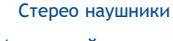

Используйте только аккумулятор, зарядное устройство и аксессуары Alcatel.

 $(1)$ Фотографии только для ознакомления.

# 14 Возможные неисправности и способы их устранения........

Прежде чем обращаться в отдел послепродажного обслуживания, вам рекоменлуется следовать следующим советам:

- Чтобы улучшить работу телефона время от времени его нужно выключать.
- Для оптимальной работы аккумулятора рекомендуется заряжать его полностью (●).
- Старайтесь не хранить большие объемы данных в телефоне, так как это может приводить к снижению эффективности его работы.
- А также выполните следующие проверки:

#### Мой мобильный телефон не включается

- Нажмите и удерживайте кнопку пока телефон не включится
- Проверьте, заряжен ли аккумулятор
- Проверьте контакты аккумулятора, снимите и снова установите его, а затем попытайтесь еще раз включить телефон

#### Телефон не реагирует на любые действия с ним в течение нескольких минут

- Нажмите клавишу •
- Извлеките аккумулятор и снова вставьте его в телефон и
- $\bullet$  RK  $\overline{J}$  RM  $\overline{J}$  RM  $\overline{J}$  RM  $\overline{J}$

#### Телефон неожиданно отключается

- Проверьте, блокируется ли клавиатура, если вы долго не пользуетесь телефоном
- Проверьте заряд аккумулятора

### Мой мобильный телефон не заряжается должным образом

• Убедитесь, что вы используете зарядное устройство и аккумулятор Alcatel

- Убедитесь в наличии аккумулятора в телефоне. Аккумулятор необходимо устанавливать до подключения зарядного устройства
- Не разряжайте аккумулятор полностью. При глубоком разряде аккумулятора индикатор зарядки появится лишь через несколько минут после начала зарядки
- Убедитесь, что зарядка телефона проходит в нормальных условиях (0°С - +40°С)
- Проверьте совместимость вилки с розетками, если вы находитесь за границей

#### Телефон не подключается к сети

- Попытайтесь подключиться к сети в другом месте
- Уточните зону покрытия у своего оператора сети
- Проверьте у оператора годность своей SIM-карты
- Попытайтесь выбрать доступную сеть вручную
- Попытайтесь связаться с сетью в другое время (возможно в данный момент сеть перегружена)

#### Ошибка SIM-карты

- Убедитесь, что ваша SIM-карта установлена правильно
- Выясните у оператора, совместима ли ваша SIM-карта со
- стандартами 3V, 1.8V; Эта модель телефона не поддерживает старые SIM-карты стандарта 5V
- Убедитесь, что микросхема вашей SIM-карты не
- повреждена и не поцарапана

#### Невозможно осуществить исходящий вызов

- Убедитесь, что номер набран правильно и нажмите клавишу  $\odot$
- Если вы осуществляете международный вызов. проверьте код страны и города
- Убедитесь, что ваш телефон подключен к сети и что сеть доступна и не перегружена
- Проверьте условия контракта с вашим оператором состовой связи (уровень кредита, срок годности SIM-карты и т.д.)
- Проверьте, не заблокированы ли ваши исходящие вызовыУбедитесь, что ваш телефон подключен к сети и что сеть доступна и не перегружена
- Проверьте условия контракта с вашим оператором состовой связи (уровень кредита, срок годности SIM-карты и т.д.)
- Проверьте, не заблокированы ли ваши исходящие вызовы

#### Невозможно принять входящий вызов

- Убедитесь, что ваш телефон включен, подключен к сети и что сеть доступна и не перегружена
- Проверьте условия контракта с вашим оператором сотовой связи (уровень кредита, срок годности SIM-карты и т.д.)
- Проверьте, не включена ли переадресация входящих вызовов

#### При приеме входящего вызова на экране не отображается имя вызывающего абонента

- Проверьте, подключена ли у вас данная услуга
- У вашего собеседника может быть включен антиопределитель

#### Невозможно найти мои контакты

- Убедитесь, что ваша SIM-карта установлена правильно
- Импортируйте все контакты, сохраненные на SIM-карте на телефон

#### Собеседники не могут оставлять для меня сообщение в системе голосовой почты

• Свяжитесь с оператором своей сотовой сети, чтобы проверить наличие этой услуги

#### Нет доступа к системе голосовой почты

- Просмотрите, правильно ли указан номер голосовой почты
- Попытайтесь связаться с системой голосовой почты в другое время, если в данный момент сеть перегружена

### Невозможно отправить и получить MMS

- Проверьте наличие свободного места в памяти телефона, так как она может быть переполнена
- Свяжитесь с оператором своей сотовой сети, чтобы проверить наличие этой услуги и проверьте параметры MMS
- Проверьте у оператора номер сервисного центра и профиль **MMS**
- В данный момент сервер может быть перегружен; попробуйте повторить попытку позже

#### Отображается сообщение "Нет обслуживания"

• Вы находитесь вне зоны покрытия сети

#### Вы 3 раза ввели неправильный PIN-код

• Свяжитесь с оператором и получите у него ваш PUK-код (персональный разблокирующий кол)

#### Невозможно подключить телефон к компьютеру

- Вначале установите комплект программ Alcatel для ПК
- Откройте панель уведомлений для проверки активации комплекта программ для ПК
- Убедитесь что вы отметили галочками следующие пункты: Настройки\Приложения\Разработка\отладка по USB
- Убедитесь, что ваша компьютерная система удовлетворяет требованиям для установки комплекта программ для ПК

#### Плохое качество принимаемого вызова

- Отрегулируйте громкость клавишей Громкость
- Проверьте уровень принимаемого сигнала ... II

#### Невозможно получить доступ к функциям, описанным в данном руководстве

• Проверьте, включены ли эти функции в контракт, заключенный вами с оператором

#### Невозможно добавить новую запись в телефонную книгу

Убедитесь, что память телефона не переполнена; удалите несколько контактов или сохраните контакты в другую директорию

### Невозможно загрузить новые файлы

- Проверьте наличие свободного места на карте MicroSD
- Удалите несколько файлов
- Свяжитесь с оператором своей сотовой сети, чтобы проверить наличие этой услуги

#### **Другие пользователи не могут подключиться к телефону по Bluetooth**

• Убедитесь, что Bluetooth включен и ваш мобильный телефон видим для других пользователей

### **Как продлить срок работы от аккумулятора**

- Убедитесь, что соблюдаются рекомендации по полной зарядке аккумулятора (минимум 3 часа)
- После частичной зарядки показания индикатора зарядки могут быть некорректными. Подождите примерно 20 минут после окончания зарядки, чтобы увидеть истинный уровень заряженности аккумулятора
- Не включайте подсветку без необходимости
- Увеличьте интервал автоматической проверки электронной почты
- Закрывайте приложения, работающие в фоновом режиме если они не используются в течение длительного времени
- Выключайте Bluetooth, Wi-Fi и GPS если они не используются
	- Имеются особенности использования стандартной клавиатуры для ввода русских и латинских букв и поиска контактов.
- По умолчанию на стандартной клавиатуре Вашего телефона активирован русский ввод букв. Для переключения на латинский ввод нажмите одновременно клавиши "Alt+Space" и выберите в открывшемся окне режим "Touch Pal". Для возврата к русскому вводу вы можете снова выбрать режим "Клавиатура Android".
- Для набора букв "Щ,Ъ,Ь,Ю,Я" используйте длительное нажатие на клавишу с нужной буквой.
- Для поиска контактов/записей, начинающихся с букв "Щ,Ъ,Ь,Ю,Я", используйте последовательное нажатие клавиш Shift, Alt и нужной буквы.

# **15 Спецификации................**

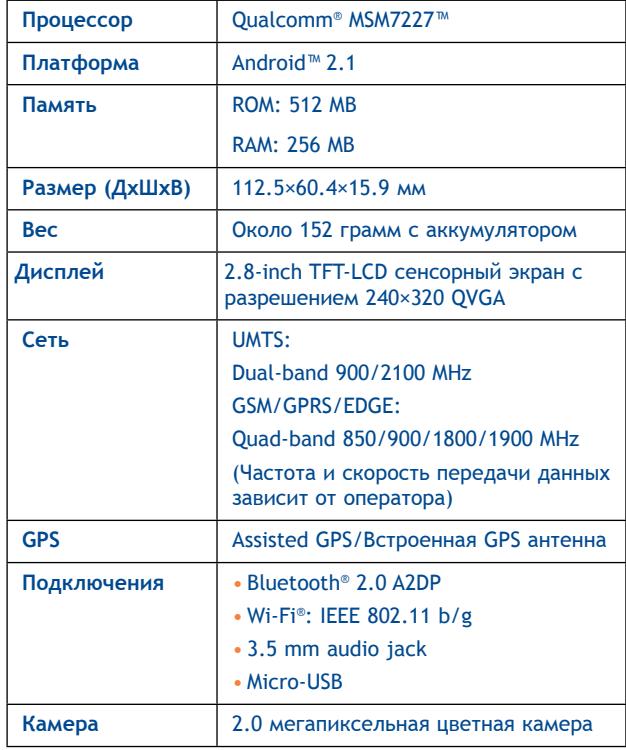

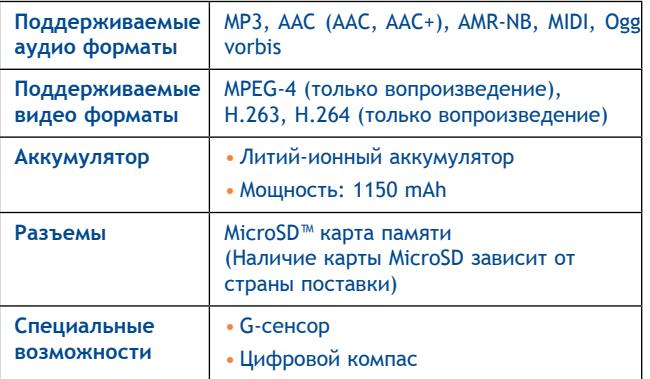

**Примечание:** Технические характеристики могут быть изменены без предварительного уведомления.

ALCATEL является торговым знаком компании Alcatel-Lucent и используется в соответствии с лицензией, выданной компании TCT Mobile Limited.

Все права защищены © Copyright 2010 TCT Mobile Limited.

Компания TCT Mobile Limited сохраняет за собой право вносить изменения в материалы и технические спецификации продукции без предварительного уведомления.

Русский - CJA3170ALBBA Русский - CJA3170ALBBA